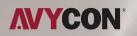

# **OPERATION GUIDE**

MANUAL

## TABLE OF CONTENTS

| Live Video                            |     |
|---------------------------------------|-----|
| Operations on Live View Page          |     |
| 3D Positioning                        |     |
| Set /Call a Preset / Patrol / Pattern |     |
| Playback                              |     |
| Local Setting                         |     |
| Basic Settings                        |     |
| Video                                 |     |
| Image                                 | 15  |
| Audio                                 |     |
| Network                               | 29  |
| Date and Time                         | 42  |
| Advanced Settings                     | 43  |
| Storage                               |     |
| Security                              |     |
| SIP                                   |     |
| PTZ                                   |     |
| Logs                                  |     |
| Event                                 |     |
| Basic Event                           |     |
| VCA Event                             |     |
| People Counting                       |     |
| Face Detection (Optional)             |     |
| LPR (Optional)                        |     |
| Live Video                            |     |
| Settings                              |     |
| Smart Search                          |     |
| System                                |     |
| Maintenance                           |     |
| System Maintenance                    |     |
| Auto Poboot                           | 171 |

Thank you for purchasing this AVYCON IP Network Camera. This guide provides basic instructions on installing and accessing this IP Network Camera. For more details, please refer to the User Manual.

## **System Operation Guide**

## **Live Video**

After logging in to the network camera web GUI successfully, the user is allowed to view live video as follows.

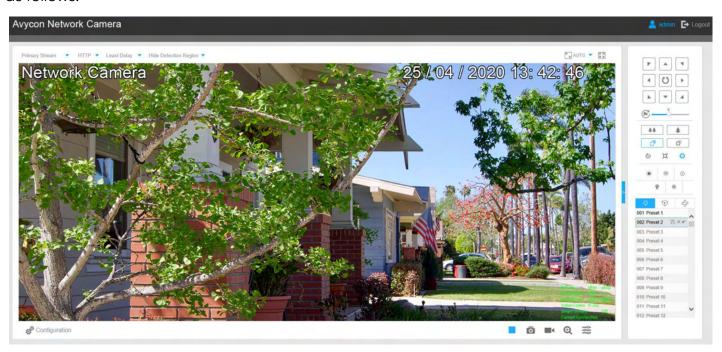

## **Operations on Live View Page**

Table 1: Description of the buttons

| No. | Parameter   | Description                                                                                  |
|-----|-------------|----------------------------------------------------------------------------------------------|
| 1   | PTZ Control | Navigation key is used to control the direction. The rotation key is used for auto-rotation. |

| No.      | Parameter                                                                                                    | Description                                                                                                    |
|----------|----------------------------------------------------------------------------------------------------|----------------------------------------------------------------------------------------------------|
| 1        | PTZ speed                                                                                                    | To adjust the speed of pan/tilt movements, from 1 to 10                                                                                               |
| 2        | ** *                                                                                                    | Click to zoom in and zoom out                                                                                                    |
| 3        |                                                                                                    | Click to focus near or far from the lens.                                                                                                    |
| 4        | <b>6</b> II <b>6</b>                                                                                                    | Lens Initialization, Auxiliary Focus, and Auto Iris                                                                                                   |
|          | <b></b>                                                                                                    | Lighting For 30s: Click to open/ close the White LED for lighting 30s.                                                                                |
| 5        | 9 0                                                                                                    | <b>3D Positioning:</b> Click to enable/ disable 3D positioning. <b>One-touch Patrol:</b> Click to carry out the patrol.                               |
|          | ¥   ♥                                                                                                    | Auto Home: Click to enable Auto Home.                                                                                                    |
|          |                                                                                                    | Manual Tracking: Click to track the moving objects.                                                                                                   |
|          |                                                                                                    | <b>Brightness:</b> Adjust the brightness of the scene.                                                                                                |
|          |                                                                                                    | Contrast: Adjust the color and light contrast.                                                                                                    |
|          | Image Config  50  50  50  50  50  50  50  50  50  5                                                                                                    | <b>Saturation:</b> Adjust the Saturation of the image. Higher Saturation makes colors appear more "pure" while the lower one appears more "wash-out". |
| <b>8</b> |                                                                                                    | Sharpness: Adjust the Sharpness of the image. Higher Sharpness sharps the pixel boundary and makes the image looks "more clear"                       |
|          |                                                                                                    | <b>3D DNR:</b> Adjust the noise reduction level                                                                                                    |
|          |                                                                                                    | <b>Default:</b> Restore brightness, contrast and saturation to default settings                                                                       |
| 6        | ල් <sup>®</sup> Configuration                                                                                                    | Click to access the configuration page.                                                                                                    |
| 7        | Primary Stream    The stream   The stream | Choose the Stream (Primary/Secondary/Tertiary)to show on the current video window.                                                                    |

| No. | Parameter             | Description                                                                                                    |
|-----|-----------------------|----------------------------------------------------------------------------------------------------|
| 8   | Web Components ▼      | Only available for cameraa whose software version is 43 or above.  Web Components: Support Firefox, Safari, Chrome (Chrome version 44 or below); need to install the component to display the view.  MJPEG: Support to display the view on Firefox, Safari, Chrome (Chrome version 45 or above);  Note: IE choose Web Components mode for default, in this case, it will not show the options |
| 9   | UDP ▼                 | TCP: More reliable connection  UDP: More instantaneous connection, but if you cannot get the live view successfully, please turn IT into a TCP connection.  HTTP: Faster and safer connection especially in the Internet environment.                                                                                                    |
| 10  | Balanced              | Least Delay: The most instantaneous mode  Balanced: A balanced mode between Least Delay and Best Fluency maintains the fluency while keeping an acceptable delay.  Best Fluency: The most fluent mode.                                                                                                    |
| 11  | ™ AUTO<br>Window Size | Click to display images at a window size.                                                                                                    |
| 12  | 100%<br>Real Size     | Click to display images in real size.                                                                                                    |
| 13  | Full Screen           | Click to display images full-screen.                                                                                                    |
| 14  | Recording             | When recording, the icon will turn red.                                                                                                    |
| 15  | <b>4</b> Alarm        | When an alarm of Smart Event was triggered, the icon appears.                                                                                                    |

| No. | Parameter                              | Description                                                                                                    |
|-----|----------------------------------------|----------------------------------------------------------------------------------------------------|
| 16  | <b>≟</b><br>Alarm                      | When an alarm of Motion Detection was triggered, the icon appears.                                                                             |
| 17  | Alarm                                  | When other alarms were triggered, except for the two kinds of alarms above, the icon appears.                                                  |
| 18  | /                                      | Start/Stop live view                                                                                                    |
| 19  | <b>o</b><br>Capture                    | Click to capture the current image and save it to the configured path. The default path is C:VMS\+-1\ IMAGE-MANUAL.                            |
| 20  | Start Recording                        | Click to start recording the video and save it to the configured path. The default path is C:VMS\+-1\MS_Record. Click again to stop recording. |
| 21  | •••••••••••••••••••••••••••••••••••••• | Enable Audio Input/Output. It can also be set on the Audio configuration page.                                                                 |
| 22  | Saving Path Setting                    | Set the saving path for captured images and video recordings of operating on the live view.                                                    |
| 23  | Enable Digital Zoom                    | When enabled, you can zoom in in a specific area of the video image with your mouse wheel.                                                     |
| 24  | Start Talking                          | When it is enabled, you can start real-time talking.                                                                                           |
| 25  | English •                              | Click to select system language.                                                                                                    |

## **3D Positioning**

3D Positioning allows users to use mouse clicking and dragging to control the PTZ.

#### Steps:

- 1. Click on the toolbar of Live View interface.
- 2. Operate the 3D positioning function
- Left-click a position of the Live View, the corresponding position will be moved to the center of the Live View.
  - Hold down the left mouse button and drag the mouse to the lower-right or upper right
    on the Live View, you can see a blue rectangle. The corresponding position will be moved
    to the center of the Live View and Zoom in.
  - Hold down the left mouse button and drag the mouse to the lower-left or upper left on the Live View, you can see a blue rectangle. The corresponding position will be moved to the center of the Live View and Zoom out.
  - The Bigger the rectangle is, the smaller zoom in/out will be acted.

## Set / Call a Preset / Patrol / Pattern

A preset is a predefined image position. You can click the call button from the preset list to quickly go to the desired image position.

#### Set a preset:

**Step 1:** In the PTZ control panel, select a preset number from the preset list, and you can also customize the preset name displayed on the screen. The patrol name displayed on the screen will also be customized if you customize the preset name and set a patrol as shown below:

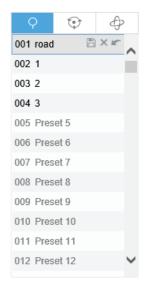

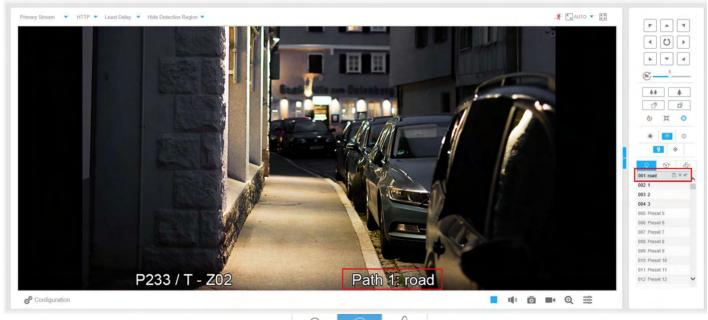

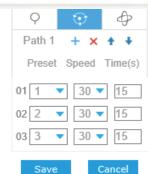

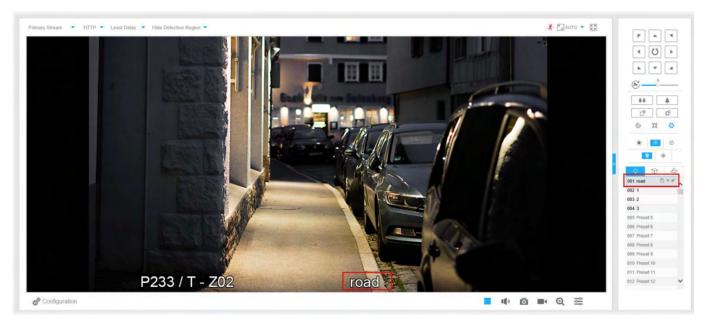

Step 2: Use the PTZ control buttons to move the lens to the interested position

**Step 3:** Click to save the setting of the current preset

**Step 4:** Click to delete the chosen preset.

Up to 300 presets can be configured (18 presets are not modifiable).

## Calling a preset:

Select a defined preset form the preset list and click 💉 to call the preset.

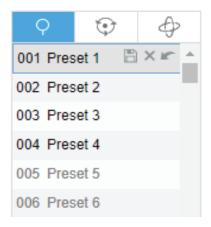

#### Note:

The following presets are predefined with special commands. You can only call them but can't configure them. For example, preset 037 is the "Self Check". If you call the preset number 037, the PTZ camera will start the self-check function at once.

**Table 2: Special Presets** 

| Special Preset | Function                   | Special Preset | Function  |
|----------------|----------------------------|----------------|-----------|
| 33             | Auto Flip(Speed Dome only) | 42             | Path 6    |
| 34             | Goto Zero                  | 43             | Path 7    |
| 35             | Self Check                 | 44             | Path 8    |
| 36             | Patrol                     | 45             | Pattern 1 |
| 37             | Path1                      | 46             | Pattern 2 |
| 38             | Path2                      | 47             | Pattern 3 |
| 39             | Path3                      | 48             | Pattern 4 |
| 40             | Path4                      | 49             | Stop Scan |
| 41             | Path5                      | 50             | Auto Scan |

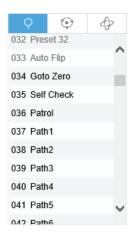

## Set / Call a patrol

A patrol is a memorized series of preset functions It can be configured and called on the patrol setting list. You can customize up to 8 patrols and it can be configured with 48 presets. Before configuring the patrol, you should make sure that the presets you want to add to the patrol have been defined.

#### Set a patrol

**Step 1:** In the PTZ control panel, click to enter the patrol settings interface.

Step 2: Select a patrol number, the setting icon will appear 🗼 , click it.

**Step 3:** Click to add presets to this patrol, as shown in Figure.

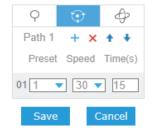

Step 4: Configure the preset number, patrol speed, and patrol time

**Table 3: Description of Patrol Settings** 

| Name         | Description                                                                                                    |
|--------------|----------------------------------------------------------------------------------------------------|
| Patrol Speed | The speed of moving from one preset to another.                                                                   |
| Patrol Time  | The duration staying on one patrol point. The PTZ camera moves to another patrol point after the set patrol time. |

Step 5: Click

Save

to save the patrol settings.

#### Note:

- Patrol Speed only works in Patrol mode.
- Patrol Time should be 15~120s for Mini PTZ Bullet and 0~120s for Speed Dome.

## Call a patrol:

In the PTZ control panel, select a defined patrol from the patrol list, and click patrol, as shown below.

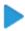

to call the

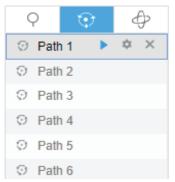

#### Note:

The three buttons behind the Patrol list means: Play, Set and Delete.

## Set / Call a pattern

The three buttons behind the Patrol list means: Play, Set and Delete.

### Set a pattern:

**Step 1:** In the PTZ control panel, click

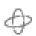

to enter the pattern settings interface.

Step 2: Select a pattern number from the pattern list as shown in the figure below.

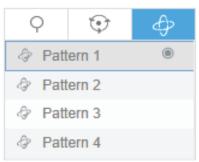

**Step 3:** Click to activate recording the panning, tilting and zooming actions.

**Step 4:** Use the PTZ controller buttons to move the lens to an interesting position.

**Step 5:** Click • to save all the pattern settings.

9 OPERATION GUIDE MANUAL | | LIVE VIDEO | 3D POSITIONING | SET / CALL A PRESET / PATROL / PATTERN

The percentage the of number on the OSD is the remaining space of pattern. Start with 100% and run out of 0%.

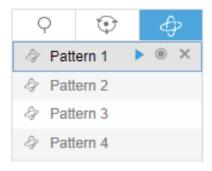

#### Note:

The three buttons behind the Pattern list mean: Play, Record and Delete.

When configuring the pattern, pan, and tilt are valid but the limit stops and auto flip will be invalid. Also, 3D Positioning operation is not supported.

## **Playback**

This section explains how to view the recorded video files stored in SD cards or NAS.

**Step 1:** Click Playback on the menu bar to enter playback interface.

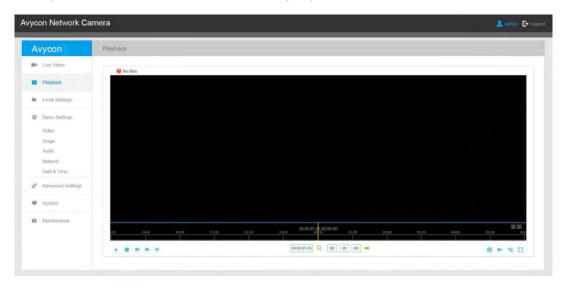

**Step 2:** Click the date button, choose the date when the date window pops up.

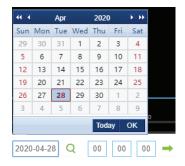

- The date with bright red means current date; one with a dark red number and white backgroundmeans weekend day; one with a dark red number and blue background means that the date is selected now.
  - It supports Plugin-free Playback function which allows to preview the playback without installing plugin in Firefox (Version 65 and above) & Google Chrome (Version 69 and above). You need to configure the browser properties before using this function. Please refer to for more browser configuration.

**Step 3:** Click to play the video files found on this date.

The toolbar on the button of playback interface can be used to control playing progress.

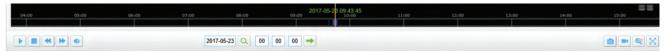

**Table 4: Description of the buttons** 

| Button   | Operation              |
|----------|------------------------|
|          | Play                   |
| II       | Pause                  |
|          | Stop                   |
| •        | Speed Down             |
| <b>▶</b> | Speed Up               |
|          | Audio On / Off         |
| Q        | Search                 |
| -        | Go To                  |
| $\Theta$ | Time Narrow / Expand   |
|          | Start / Stop Recording |
|          | Snapshot               |
| <b>Q</b> | Zoom On / Off          |
|          | Full Screen            |

Drag the progress bar with the mouse to locate the exact playback point. You can also input the time and click to locate the playback point in the Set Playback Time filed. You can also click to zoom out/in the progress bar.

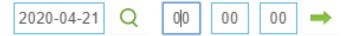

## **Local Settings**

Record File Length and storage path can be customized in this setting page.

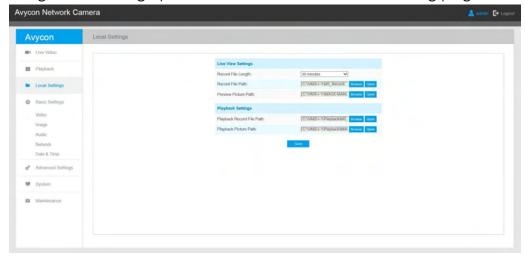

## **Basic Setting**

## **Video**

Stream parameters can be set in this module, adapting to different network environments and demands.

## **Primary Stream Settings**

Record Stream Type (General)

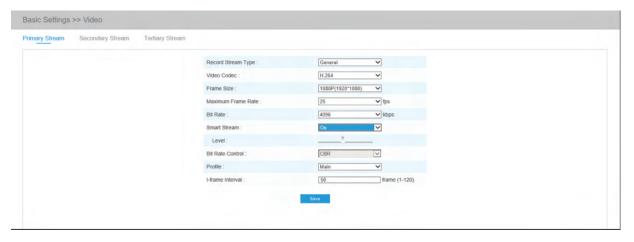

#### Record Stream Type (Event)

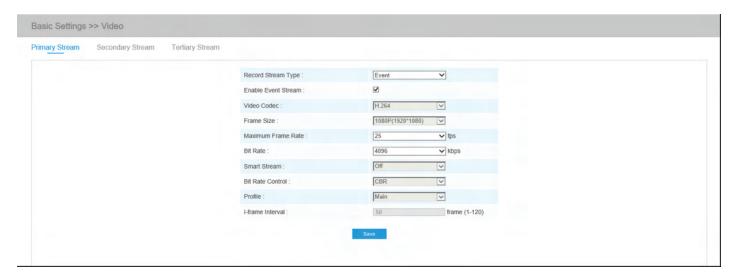

### Secondary Stream Settings

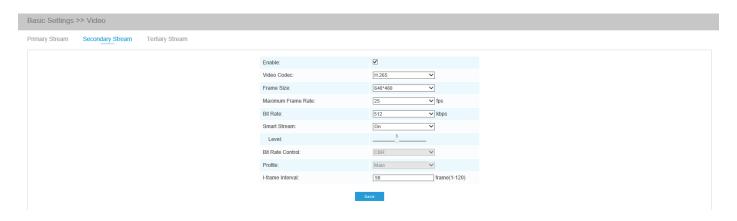

#### Tertiary Stream Settings

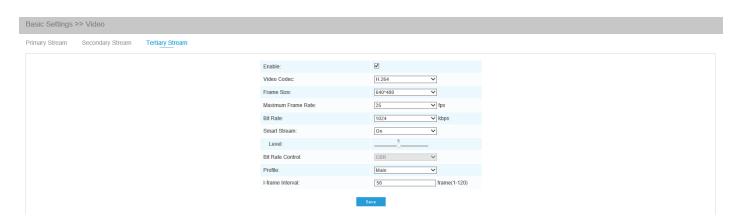

Table 5: Description of the buttons

| Parameter           | Function Introduction                                                                                                    |
|---------------------|----------------------------------------------------------------------------------------------------|
| Record Stream Types | General & Event are available only for Primary Stream. General refers to continuous record video, while Event includes events that can trigger alarms, such as Motion, Exception, LPR, and so on.                                                                                             |
|                     | This item can separately set different bit rates and frame rates for different Recording Stream Types. If the user chooses Event, the video will be recorded according to the configuration of video stream type when an event happens, thereby greatly reducing the recording storage space. |
| Enable Event Stream | This item is optional only if you selected the Event.                                                                                                    |
| Video Codec         | H.265/H.264/MJPEG are available                                                                                                    |
| Frame Size          | Options include 5M(2592*1944)(only for 5MP Mini PTZ Bullet and 5MP Speed Dome), 4M(2592*1520)(only for 5MP Mini PTZ Bullet and 5MP Speed Dome), 3M(2304*1296), 1080P(1920*1080), 1.3M(1280*960), 720P(1280*720), D1 (704*576).                                                                |
|                     | For Secondary Stream, it includes 704*576, 640*480, 640*360, 352*288, 320*240, 320*192, 320*176.                                                                                                    |
|                     | For Tertiary Stream, it include 1920*1080, 1280*720, 704*576, 640*480, 640*360, 352*288, 320*240, 320*192, 320*176.                                                                                                    |
| Maximum Frame Rate  | Maximum refresh frame rate of per second                                                                                                    |
| Bit Rate            | Set the bitrate to 32~16384 Kbps. The higher value corresponds to the higher video quality, and the higher bandwidth is required as well.                                                                                                    |

| Parameter        | Function Introduction                                                                                                    |
|------------------|----------------------------------------------------------------------------------------------------|
| Smart Stream     | Smart Stream mode remarkably reduces the bandwidth and the data storage requirements for network cameras while ensuring the high quality of images, and it is a 10-level adjustable codec.  It is optional to turn On/Off Smart Stream mode. |
|                  | <b>Level:</b> Level 1~10 are available to meet your need.                                                                                                    |
| Bit Rate Control | CBR: Constant Bitrate. The rate of CBR output is constant                                                                                                    |
|                  | <b>VBR:</b> Variable Bitrate. VBR files vary the amount of output data per time segment                                                                                                    |
| Image Quality    | Low/Medium/High are available, this item is optional only if you select VBR.                                                                                                    |
| Profile          | The option is for H.264, Main/High/Base can be selected according to your needs                                                                                                    |
| I-frame Interval | Set the I-frame interval to 1~120, 50 for the default. The number must be a multiple of the number of frames.                                                                                                    |
| JPEG Quality     | Low/Medium/High/Higher are available, this item is optional only if you selected the MJPEG of the number of frames.                                                                                                    |

The options of Frame Size are variable according to the model selected.

## **Image**

Display information, enhancement of image and Day/Night setting can be set in this module. OSD (On Screen Display) content and video time can be displayed to rich the image information.

## Display

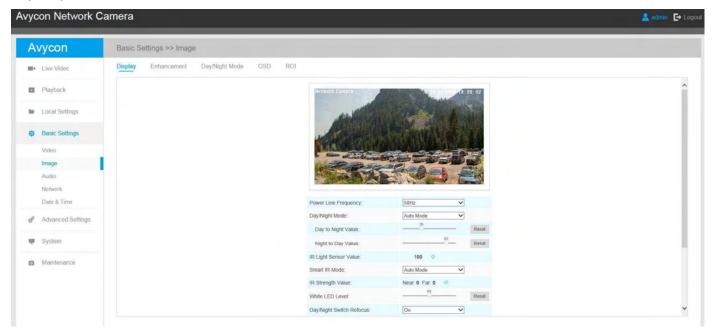

Table 6: Description of the buttons

| Parameter            | Function Introduction                                                                                                    |
|----------------------|----------------------------------------------------------------------------------------------------|
| Power Line Frequency | 60Hz flicker for 30fps camera model and 50Hz flicker for 25fps camera model                                                                     |
|                      | There are several parameters; such as Exposure Level,<br>Maximum Exposure Time, IR-CUT Interval, and etc, that<br>associated with this mode.    |
|                      | <b>Night Mode:</b> Shown in live view based on Night Mode settings.                                                                             |
| Day/Night Mode       | <b>Day Mode:</b> Shown in live view based on Day Mode settings                                                                                  |
|                      | <b>Auto Mode:</b> Shown in live view based on environment, set the sensitivity for switching Day Mode to Night Mode, or Night Mode to Day Mode. |
|                      | <b>Customize:</b> Shown in live view based on your own settings' time to start/end Night Mode                                                   |

| Parameter                | Function Introduction                                                                                                    |
|--------------------------|----------------------------------------------------------------------------------------------------|
| Day To Night Value       | This is the sensitivity for switching Day Mode to Night Mode. When IR Light Sensor Current Value is lower than this value, it will switch Day Mode to Night Mode.                                                                                                    |
| Night To Day Value       | This is the sensitivity for switching Night Mode to Day<br>Mode. When IR Light Sensor Current Value is higher than<br>this value, it will switch Night Mode to Day Mode.                                                                                                    |
| IR Light Sensor Value    | The current value of the IR light sensor.                                                                                                    |
| Smart IR Mode            | With the combination of the High Beam and Low Beam, The IR LEDs technology has been upgraded to provide better image clarity and quality regardless of the object distance. Also, the Low Beam and High Beam's brightness can be adjusted manually or automatically based on the Zoom ratio. Moreover, with the IR anti-reflection panel, the infrared light transmittance is highly increased.  Support to set the strength of the IR to Auto Mode or Customize to achieve the best effect.  Speed Dome has 8 LED lights, 4 are High Beams and 4 are Low Beams.  And Mini PTZ Bullet has 4 LED lights, 2 are High Beams and 2 are Low Beams. |
| Near view level          | Adjust the light strength of Low-Beams LED light level from 0 to 100.                                                                                                    |
| Far view level           | Adjust the light strength of High-Beams LED light level from 0 to 100.                                                                                                    |
| IR Strength Value        | The current value of Low-Beams LED and High-Beams LED light value.                                                                                                    |
| Day/Night Switch Refocus | With this option enabled, the camera will refocus when switching between day mode and night mode.                                                                                                    |
| Outdoor/Indoor Mode      | Select the indoor or outdoor mode to meet your needs and the night mode.,                                                                                                    |

| Parameter      | Function Introduction                                                   |
|----------------|-------------------------------------------------------------------------|
| Corridor Mode  | There are three options available, you can select one to meet your need |
|                | Off: Keep the image in the normal direction                             |
|                | Clockwise 90°: Rotate the image by 90° clockwise                        |
|                | <b>Anticlockwise 90°:</b> Rotate the image by 90° anticlockwise         |
| Image Rotation | There are four options available, you can select one to meet your need  |
|                | Off: Keep the image in normal direction                                 |
|                | Rotating 180°: Upside down the image                                    |
|                | Flip Horizontal: Flip the image horizontally                            |
|                | Flip vertical: Flip the image vertically                                |

The PTZ Network Camera which has an optical zoom of 20X or above can support the Zoom Limit function. Take the 20X Mini PTZ Dome camera as an example 037, the PTZ camera will start the self-check function at once.

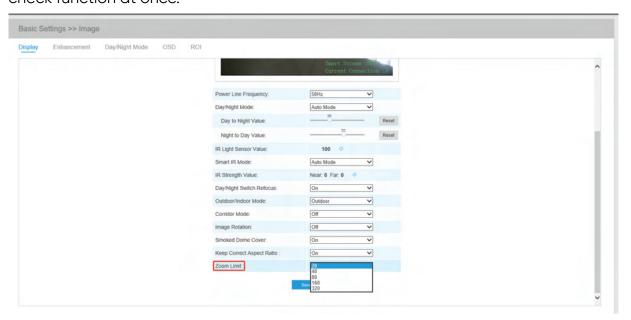

### Enhancement

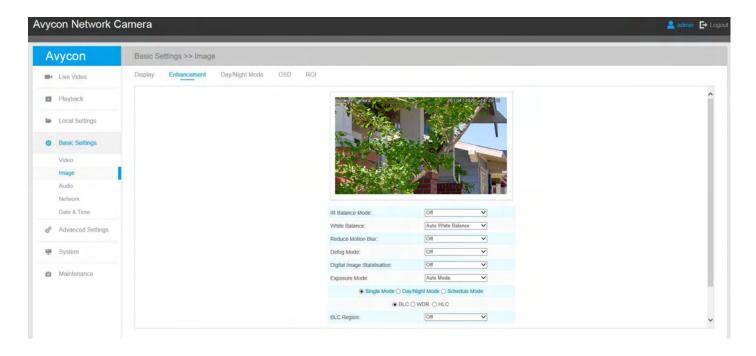

**Table 7: Description of the buttons** 

| Parameter       | Function Introduction                                                                                                    |
|-----------------|----------------------------------------------------------------------------------------------------|
| IR Balance Mode | There is an option to turn On/Off the IR LED.  IR Balance Mode would avoid the problem of overexposure and darkness, and the IR LED will change according to the actual illumination. |

| Parameter                   | Function Introduction                                                                                                    |
|-----------------------------|----------------------------------------------------------------------------------------------------|
| White Balance               | To restore white objects, removed color distortion caused by the light of the environment  Auto White Balance: This option will automatically enable the White Balance function  Manual White Balance: This option is only for H.265 series. Set Red Gain Level and Blue Gain Level manually.  Incandescent Lamp: Select this option when light is similar with incandescent lamp  Warm Light Lamp: Select this option when light is similar with warm light lamp  Natural Light: Select this option when there is no other light but natural light  Fluorescent Lamp: Select this option when light is similar with Fluorescent Lamp  Schedule mode: Select this option that you can customize the schedule to enable/disable above modes |
| Reduce Motion Blur          | Enable this function to reduce the motion blur of objects effectively. You can adjust the deblur level from 1 to 100.                                                                                                    |
| Defog Mode                  | This mode helped the image look better when effect in foggy weather.                                                                                                    |
| Digital Image Stabilization | Decrease the blur and shakiness of the image.                                                                                                    |

| Parameter      | Function Introduction                                                                                                    |
|----------------|----------------------------------------------------------------------------------------------------|
| Exposure Mode  | Auto Mode, Manual Mode, and Schedule Mode are available.                                                                                                    |
|                | <b>Auto Mode:</b> The camera will adjust the brightness according to the light environment automatically.                                                                                     |
|                | <b>Manual Mode:</b> The camera will adjust the brightness according to the value you set, you can set the exposure time from 1~1/100000s, the higher the value is, the brighter the image is. |
|                | <b>Schedule Mode:</b> You can customize the schedule to enable/disable Auto Mode and Manual Mode.                                                                                             |
| Single Mode    | Set single mode for BLC/WDR/HLC.                                                                                                    |
| Day/Night Mode | Support BLC/WDR/HLC both Day Enhancement<br>Mode/Night Enhancement Mode. These mode are<br>separate.                                                                                          |
| Schedule Mode  | Set schedule mode for BLC/WDR/HLC.                                                                                                    |
| BLC Region     | Off, Customize, and Centre are available (in single mode, only enable when WDR is disable)                                                                                                    |
|                | <b>Off:</b> Calculate the full range of view and offer appropriate light compensation.                                                                                                    |
|                | <b>Customize:</b> This option enables you to customize inclusive or exclusive region manually.                                                                                                |
|                | <b>Centre:</b> This option will automatically add an inclusive region in the middle of the window and give the necessary light compensation.                                                  |

| Parameter              | Function Introduction                                                                                                    |
|------------------------|----------------------------------------------------------------------------------------------------|
|                        | This function which can capture and display both bright and dark areas in the same frame enables details of objects in both bright and dark areas to be visible. |
| Wide Dynamic Range     | Off: Disable WDR function.                                                                                                    |
|                        | On: Enable the WDR, there are Low/High/Auto three levels                                                                                                    |
|                        | <b>Customize:</b> Customize the schedule to enable/disable the WDR function and set the levels with Low/High/Auto                                                |
| Wide Dynamic Level     | Set WDR with Low/High/Auto level                                                                                                    |
| Anti-flicker Level     | Reduce flickers that appear on screen in some lighting conditions and there are 10 levels of anti-flicker adjustments.                                           |
|                        | This function is only for H.265 series to adjust the bright-<br>ness to a normal range when the light is strong.                                                 |
|                        | Off: Disable HLC function                                                                                                    |
| Anti-flicker Level     | <b>General Mode:</b> Enable the general mode of HLC, and has a setting for HLC Level.                                                                            |
|                        | <b>Enhanced Mode:</b> Enable the enhanced mode of HLC, and has a setting for HLC Level.                                                                          |
| HLC Level              | Select level for HLC                                                                                                    |
| Day Enhancement Mode   | BLC/WDR/HLC are available.                                                                                                    |
| Night Enhancement Mode | BLC/WDR/HLC are available.                                                                                                    |
| Schedule Setting       | Customize the schedule to enable/disable <b>BLC/WDR/ HLC</b> mode                                                                                                |

• You can customize the schedule to enable/disable the different White Balance modes.

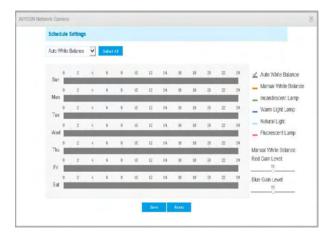

• You can customize the schedule to enable/disable the different exposure modes.

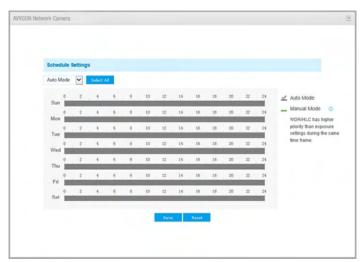

• You can customize the schedule to enable/disable BLC/WDR/HLC mode.

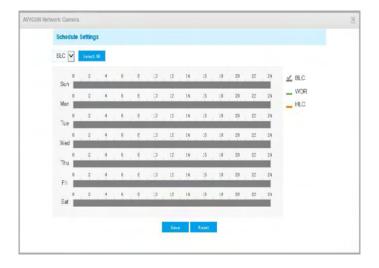

- WDR/HLC has a higher priority than exposure settings at the same time frame.
- Defog Image

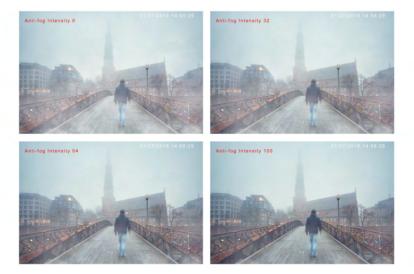

• HLC Image

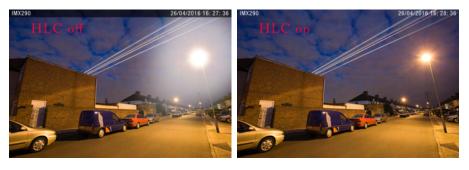

## Day / Night Mode

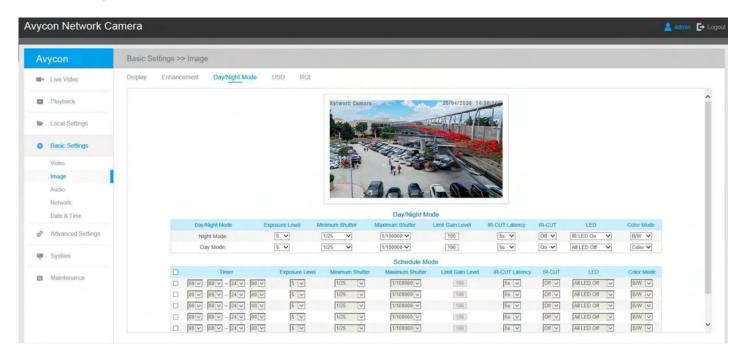

Table 9: Description of the buttons

| Parameter             | Function Introduction                                                                                                    |  |
|-----------------------|----------------------------------------------------------------------------------------------------|--|
| Video Stream          | Enable to set OSD for primary stream and secondary stream                                                                                                    |  |
| Font Size             | Smallest/Small/Medium/Large/Largest/Auto are available for title and date.                                                                                                    |  |
| Font Color            | Enable to set a different color for title and date.                                                                                                    |  |
| Background Color      | Enable to set different colors for display information background on-screen You can set different colors for font and background of the image, then the image OSD will show as below:  Video Stream: Primary Stream  Font Size: Medium  Font Color:  Backgrounc Color: Show Video Title:  Video Title: Test Position: Test Lett  Show Timestamp: Date Position: Test Right |  |
| Show Video Title      | Check the checkbox to show the video title                                                                                                    |  |
| Video Title           | Able to customize the OSD content.                                                                                                    |  |
| Text Position         | OSD display can be position on the image.                                                                                                    |  |
| Show Timestamp        | Check the checkbox to display date on the image.                                                                                                    |  |
| Date Position         | Date display can position on the image.                                                                                                    |  |
| Date Fomat            | Can format the date                                                                                                    |  |
| Copy to Other Streams | Able to copy the settings to other streams.                                                                                                    |  |

#### ROI

Region of interest(often abbreviate ROI), is a selected subset of samples within a dataset identified for a particular purpose. Users can select up to 8 key regions of a scene to transmit through separate streams for targeted preview and recording.

By using AVYCON ROI technology, more than 50% of the bit rate can be saved, therefore less bandwidth is demanded and the storage usage is reduced. So according to this, you can set a small bit rate for high resolution.

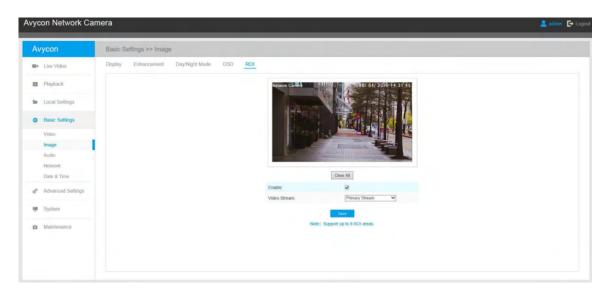

Table 10: Description of the buttons

| Parameter    | Function Introduction                          |
|--------------|------------------------------------------------|
| Enable       | Check the checkbox to enable the ROI function. |
| Clear All    | Clear all areas you drew before.               |
| Video Stream | Choose the Video Stream                        |

#### Note:

You can set a low bit rate. For example, you can set a bit rate with 512Kbps and a resolution with 1080P, thus you can see the image quality of ROI is more clear and more fluent than the other region.

## **Audio**

This audio function allows you to hear the sound from the camera or transmit your sound to the camera side. Two-way communication is also possible to be achieved with this feature. The alarm can be triggered when the audio input is above a certain alarm level you set, and configured audio can be played when an alarm occurs.

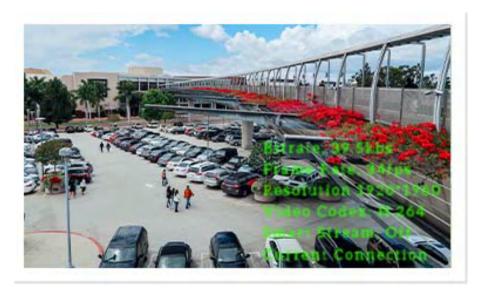

| Enable Audio:      | ✓                         |
|--------------------|---------------------------|
| Audio Mode:        | Both Audio Input & Output |
|                    |                           |
| Audio Input        |                           |
| Denoise:           |                           |
| Encoding:          | AAC LC 🔻                  |
| Sample Rate:       | 48KHz ✓                   |
| Audio Bit Rate:    | 144kbps 💙                 |
| Input Gain:        |                           |
| Audio Output       |                           |
| Auto Gain Control: | ✓                         |
| Output Volume:     | 76                        |
| Sa                 | ive                       |

Table 11: Description of the buttons

| Parameter    | Function Introduction                                                                                                    |
|--------------|----------------------------------------------------------------------------------------------------|
| Enable Audio | Check on the check box to enable audio feature                                                                                      |
| Audio Input  | <b>Denoise:</b> Set it as On/Off. When you set the function on, the noise detected can be filtered.                                 |
|              | <b>Encoding:</b> G.711-ULaw, G.711-ALaw, AAC LC, G.722 and G.726 are available                                                      |
|              | <b>Audio Bit Rate:</b> The function is available only for AAC LC, and supports up to 256kbps                                        |
|              | <b>Sample Rate:</b> 8KHz, 16KHz, 32KHz, 44.1KHz, and 48KHz are available                                                            |
|              | Input Gain: Input audio gain level, 0-100                                                                                           |
|              | <b>Alarm Level:</b> Alarm will be triggered if voice alarm is enabled and input gained volume is higher than the alarm level, 1-100 |
| Audio Output | <b>Auto Gain Control:</b> This function is only for H.265 series, improve the quality of audio                                      |
|              | Output Volume: Adjust volume of output                                                                                              |

You can upload up to 5 audio files manually to Flash or SD Card on the Audio web page and you can also edit the audio file's name when upload.

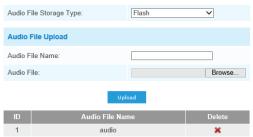

Note:Only support '.wav' audio files with codec type PCM/PCMU/PCMA, 64kbps or 128kbps bitrate and no more than 500k!

#### Note:

Only support '.wav' audio files with codec type PCM/PCMU/PCMA, 64kbps or 128 kbps and no more than 500k.

## **Network**

TCP/IP

| O Get IPv4 address automatically |                          |
|----------------------------------|--------------------------|
| Use fixed IPv4 address           |                          |
| IP Address:                      | 192 . 168 . 8 . 156 Test |
| IPv4 Subnet Mask:                | 255 . 255 . 252 . 0      |
| IPv4 Default Gateway:            | 192 . 168 . 8 . 1        |
| Preferred DNS Server:            | 8 . 8 . 8 . 8            |
| IPv6 Mode:                       | Manual                   |
| IPv6 Address:                    |                          |
| IPv6 Prefix:                     |                          |
| IPv6 Default Gateway:            |                          |
| Sa                               | ave                      |

Table 12: Description of the buttons

| Parameter                         | Function Introduction                                                                                                    |
|-----------------------------------|----------------------------------------------------------------------------------------------------|
| Get IPv4 Address<br>Automatically | Get an IP address from the DHCP server automatically.                                                                      |
|                                   | <b>IPv4 Address:</b> An address that used to identify a network camera on the network.                                     |
|                                   | <b>IPv4 Subnet Mask:</b> It is used to identify the subnet where the network camera is located.                            |
|                                   | IPv4 Default Gateway: The default router address                                                                           |
| Use fixed IP address              | <b>Preferred DNS Server:</b> The DNS Server translates the domain name to IP address                                       |
|                                   | IPv6 Mode: Choose a different mode for IPv6: Manu-<br>al/Route Advertisement/ DHCPv6                                       |
|                                   | IPv6 Address: IPv6 Address used to identify a network camera on the network                                                |
|                                   | IPv6 Prefix: Define the prefix length of IPv6 address                                                                      |
|                                   | IPv6 Default Gateway: The default router is IPv6 address.                                                                  |
|                                   | <b>MTU:</b> Maximum Transmission Unit. The default value is 1500. You can customize the value from 1200 to 1500 as needed. |

Note:

The Test button is used to test if the IP is conflicting.

#### **HTTP**

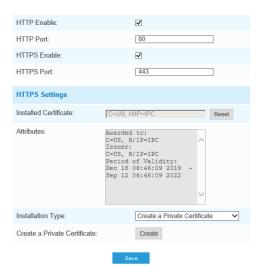

Table 13: Description of the buttons

| Parameter     | Function Introduction                                                |
|---------------|----------------------------------------------------------------------|
| HTTP Enable   | Start or stop using HTTP.                                            |
| HTTP Port     | Web GUI login port by default is 80 which is the same as ONVIF port. |
| HTTPS Enable  | Start or stop using HTTPS                                            |
| HTTPS Port    | Web GUI login port via HTTPS, the default is 443                     |
| HTTP Settings | Upload and set the SSL certificate.                                  |

Table 14: HTTP URL are as below:

| Parameter     | Function Introduction                                           |
|---------------|-----------------------------------------------------------------|
| HTTP Enable   | Start or stop using HTTP                                        |
| HTTP Port     | Web GUI login port, the default is 80, the same with ONVIF port |
| HTTPS Enable  | Start or stop using HTTPS                                       |
| HTTPS Port    | Web GUI login port via HTTPS by default is 443.                 |
| HTTP Settings | Upload and set the SSL certificate.                             |

Table 14: HTTP URL are as below

| Stream           | URL                                              |
|------------------|--------------------------------------------------|
| Main Stream      | http://username:password@IP:port/ipcam/mjpeg.cgi |
| Secondary Stream | http://username:password@IP:port/ipcam/mjpeg.cgi |
| Tertiary Stream  | http://username:password@IP:port/ipcam/mjpeg.cgi |

### RTSP

| RTSP Port:               | 554                    |
|--------------------------|------------------------|
| Playback Port            | 555                    |
| RTP Packet:              | Better Compatibility 💙 |
| Multicast Group Address: | 239 . 6 . 6 . 6        |
| QoS DSCP(0~63):          | 0                      |

Save

Table 15: Description of the buttons

| Stream                  | URL                                                                                                    |
|-------------------------|----------------------------------------------------------------------------------------------------|
| RTSP Port               | The port of RTSP by default is 554.                                                                                              |
| Playback Port           | Playback Port The port of playback by default is 555.                                                                            |
| RTP Packet              | The two options are Better Capability and Better Performance. If your camera's image messes up, please switch these two options. |
| Multicast Group Address | Support multicast function                                                                                                    |
| QoS DSCP                | The valid value range of the DSCP is 0-63.                                                                                       |

Table 16: RTSP URL are as below:

| Stream           | URL                                    |
|------------------|----------------------------------------|
| Main Stream      | rtsp://username:password@IP:port/main  |
| Secondary Stream | rtsp://username:password@IP:port/sub   |
| Tertiary Stream  | rtsp://username:password@IP:port/third |

- Get the format of RTSP URL by clicking " on the right side of RTSP Port.
- Get the playback tip by clicking " (1) "on the right side of Playback Port.
- DSCP refers to the Differentiated Service Code Point; and the DSCP value is used in the IP header to indicate the priority of the data.
- A reboot is required for the settings to take effect.
- The tertiary stream is only equipped on camera whose model with "-A" or "-B".

#### **UPnP**

Universal Plug and Play (UPnP) is a networking architecture that provides compatibility among networking equipment, software and other hardware devices. The UPnP protocol allows devices to connect seamlessly and to simplify the implementation of networks in the home and corporate environments. With the function enabled, you don't need to configure the port mapping for each port, and the camera is connected to the Wide Area Network via the router.

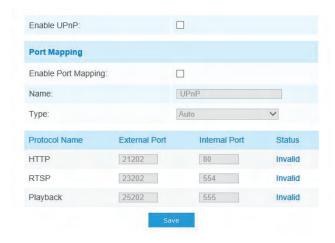

Table 17: Description of the buttons

| Stream              | URL                                                                                                    |
|---------------------|----------------------------------------------------------------------------------------------------|
| Enable              | Check the checkbox to enable the UPnP function.                                                                                                    |
| Enable Port Mapping | Check the checkbox to enable the Port Mapping.                                                                                                    |
| Name                | Name The name of the device that is detected online so it can be edited.                                                                                                    |
| Туре                | Auto: Automatically obtain the corresponding HTTP and RTSP port, without any settings.  Manual: You need to manually set the appropriate HTTP port and RTSP Port. When choose Manual, you can customize the value of the port number by yourself |

#### DDNS:

DDNS allows you to access the camera via domain names instead of IP address. It manages to change IP address and update your domain information dynamically. You need to register an account from a provider.

| nable DDNS:             |   |
|-------------------------|---|
| Provider:               | ~ |
| External HTTP Port :    |   |
| External RTSP Port:     |   |
| External Playback Port: |   |
| DDNS URL:               |   |

Table 18: Description of the buttons

| Parameters  | Function Introduction                                                         |
|-------------|-------------------------------------------------------------------------------|
| Enable DDNS | Check the checkbox to enable DDNS service                                     |
| Provider    | Get support from DDNS provider. You can also customize the provider for DDNS. |
| Hash        | A string used for verifying, only for "freedns.afraid.org"                    |
| User name   | Account name from the DDNS provider, unavailable for "freedns.afraid.org"     |
| Password    | Account password, unavailable for "freedns.afraid.org"                        |
| Host name   | DDNS name enabled in the account                                              |

- Please do the Port Forwarding of HTTP Port and RTSP Port before you use Avycon DDNS.
- Make sure that the internal and the external port number of RTSP are the same.

#### **Email**

Alarm video files can be sent to specific mail account through SMTP server. You must configure the email settings correctly before using it.

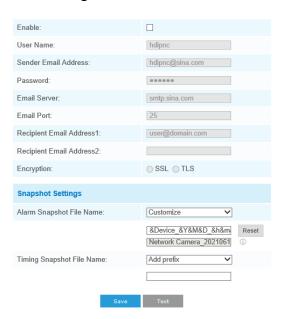

Table 19: Description of the buttons

| Parameters                | Function Introduction                                                                                              |
|---------------------------|----------------------------------------------------------------------------------------------------|
| Enable                    | Check the checkbox to enable Email function.                                                                       |
| User Name                 | The sender's name is usually the same as the account name.                                                         |
| Sender Email Address      | Email address can send video files and is attached                                                                 |
| Password                  | The password of the sender.                                                                                        |
| SMTP Server               | The SMTP server IP address or host name (EX. smtp.gmail.com)                                                       |
| SMTP Port                 | The default TCP/IP port for SMTP is 25(not secured). For SSL/TLS port, it depends on the mail of the user.         |
| Recipient Email Address 1 | Email address can receive video files.                                                                             |
| Recipient Email Address 2 | Email address can receive video files.                                                                             |
| Encryption                | Check the checkbox to enable SSL or TLS if it is required by the SMTP server.                                      |
| Alarm Snapshot File Name  | Default(YYYY-MM-DD) /MM-DD-YYYY/ DD-MM-YYYY/ Add prefix/Overwrite with the base file name/ Customize is available. |
| Timing Snapshot File Name | Default(YYYY-MM-DD) /MM-DD-YYYY/ DD-MM-YYYY/ Add prefix/Overwrite with the base file name/ Customize is available. |

You can refer to the following file name tip to customize the file name.

File Name Tip:

&Device - Device Name

&Y - Year

&M - Month

&D - Day

&h - hour

&m - minute

&s - second

&& - &

### FTP

Alarm video files can be sent to a specific FTP server. You must configure the FTP settings correctly before using it.

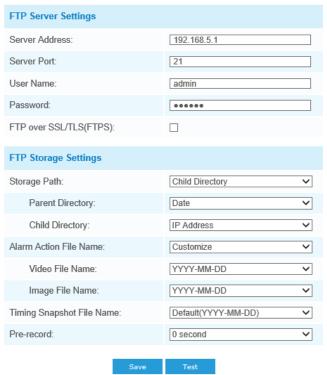

Table 20: Description of the buttons

| Parameters       | Function Introduction                                                                                                    |
|------------------|----------------------------------------------------------------------------------------------------|
| Server Address   | FTP server address                                                                                                    |
| Server Port      | The port of the FTP server is generally 21.                                                                                                    |
| User Name        | User name used to log in to the FTP sever.                                                                                                    |
| Password         | User password                                                                                                    |
| Storage Path     | Storage Path where video and image will be uploaded to the FTP server. Four FTP storage path types are available, including Root Directory, Parent Directory, Child Directory, and Customize. |
| Parent Directory | Choose IP Address/ Device Name/ Date as the folder name of Parent Directory, or customize the folder name.                                                                                    |

| Parameters                | Function Introduction                                                                                               |
|---------------------------|----------------------------------------------------------------------------------------------------|
| Child Directory           | Choose IP Address/ Device Name/ Date as the folder name of Child Directory, or customize the folder name.           |
| Multilevel Folder Name    | If the storage path is more than two levels, enter the Multilevel FTP storage path manually.                        |
| Alarm Action File Name    | Choose the default <b>(YYYY-MM-DD)</b> or customize the alarm action file name.                                     |
| Video File Name           | If you choose to customize the alarm action file name, YYYY-MM-DD/ MM-DDYYYY/DD-MM-YYYY/ Add prefix are available.  |
| Image File Name           | If you choose to customize the alarm action file name, YYYY-MM-DD/ MM-DDYYYY/ DD-MM-YYYY/ Add prefix are available. |
| Timing Snapshot File Name | The Default(YYYY-MM-DD) /MM-DD-YYYY/DD-MM-YYYY/ Add prefix/ Overwrite has the base file name are available.         |

- Parent Directory will be under Root Directory, and Child Directory will be under Parent Directory.
- You can refer to the following file name tip to customize the file name.

File Name Tip:

&Device - Device Name

&Y - Year

&M - Month

&D - Day

&h - hour

&m - minute

&s - second

&& - &

### VI AN

A virtual LAN (VLAN) is any broadcast domain that is partitioned and isolated in a computer network at the data link layer (OSI layer 2). LAN is an abbreviation of local area network. VLANs allow network administrators to group hosts together even if the hosts are not on the same network switch. This can greatly simplify network design and deployment because VLAN membership can be configured through software. Without VLANs, grouping hosts according to their resource needs necessitates the labor of relocating nodes or rewiring data links.

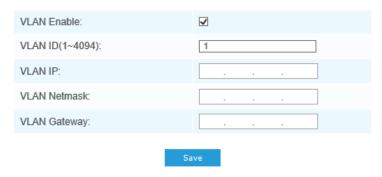

#### Note:

How to set up VLAN in switches, please refer to your switches user manual.

#### PPPoE

This camera supports the PPPoE auto dial-up function. The camera gets a public IP address by ADSL dial-up after the camera is connected to a modem. You need to configure the PPPoE parameters of the network camera.

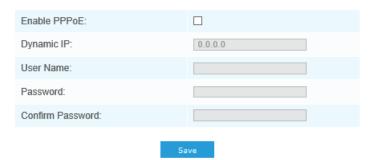

#### Note:

- The obtained IP address is dynamically assigned via PPPoE, so the IP address always changes after rebooting the camera. To solve the inconvenience of the dynamic IP, you need to get a domain name from the DDNS provider (e.g. DynDns.com).
  - The user name and password should be assigned by your ISP.

### **SNMP**

You can set the SNMP function to get camera status, parameters, and alarm-related information and manage the camera remotely when it is connected to the network.

Before setting the SNMP, please download the SNMP software and manage to receive the camera information via SNMP port. By setting the Trap Address, the camera can send the alarm event and exception messages to the surveillance center.

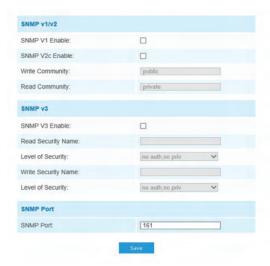

Table 21: Description of the buttons

| Parameter           | Function Introduction                                                                  |
|---------------------|----------------------------------------------------------------------------------------|
|                     | For the version of SNMP, please select the version of your SNMP software.              |
|                     | <b>SNMP v1:</b> Provide no security                                                    |
| SNMP v1/2/3         | SNMP v2: Require password for access                                                   |
|                     | <b>SNMP v3:</b> Provide encryption and the HTTPS protocol must be enabled              |
| Write Community     | Input the name of Write Community                                                      |
| Read Community      | Input the name of Read Community                                                       |
| Read Security Name  | Input the name of Read Security Community                                              |
| Level of Security   | There are three levels available: (auth, priv), (auth, no priv) and (no auth, no priv) |
| Write Security Name | Input the name of Write Security Community                                             |
| Level of Security   | There are three levels available: (auth, priv), (auth, no priv) and (no auth, no priv) |
| SNMP Port           | The port of SNMP by default is 161.                                                    |

- The settings of SNMP software should be the same as the settings you configure here.
- A reboot is required for the settings to take effect.

#### 802.1x

The IEEE 802.1X standard is supported by the network cameras, and when the feature is enabled, the camera data is secured. User authentication is needed when connecting the camera to the network protected by the IEEE 802.1X.

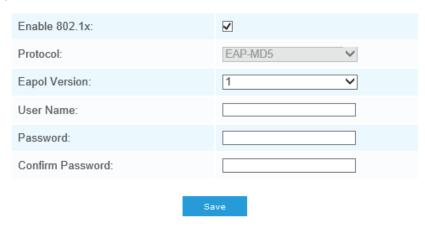

## Bonjour

Bonjour is based on Apple's multicast DNS service. Bonjour devices can automatically broadcast their service information and listen to the service information of other devices.

If you don't know the camera information, you can use the Bonjour service on the same LAN to search for network camera devices and then to access the devices.

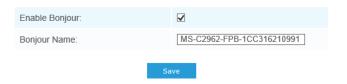

#### RTMP

Real-Time Messaging Protocol (RTMP) was initially a proprietary protocol for streaming audio, video, and data over the Internet, between a Flash player and a server. RTMP is a TCP-based protocol that maintains persistent connections and allows low-latency communication. It can realize the function of the live broadcast so that customers can log in to the camera wherever there is a network.

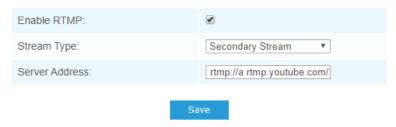

For more information, please refer to Troubleshooting-How to Use RTMP for Live Broadcast

#### Note:

- For YouTube live broadcast, if you use a newly created account to live broadcast, you need to wait for 24hrs to activate the account for using the live function.
- For RTMP, since G.711 is not available for YouTube, you can only play video from Avycon network cameras with H.264 video coding and AAC audio coding on YouTube.
- Server Address in Network Camera RTMP interface needs to be filled with the format: rtmp://<Server URL >/< Stream key >, remember it needs '/'to connect between < Server URL > and <Stream key >.

#### More

Here you can set more functions, like Push Message Settings and ONVIF Settings.

### Push Message Settings

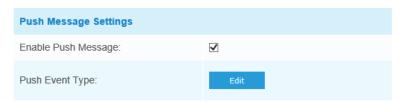

When enabling the Push Message function, you can click to choose the types of Events' message which will be pushed to Avycon App as shown below:

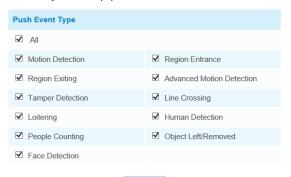

#### Note:

here must be **Opened Alarm Push** of corresponding cameras in M-sight Pro APP

### **ONVIF Settings**

Here you can choose whether to enable or disable the camera ONVIF function. If the camera ONVIF function is enabled, it can be searched out, added, and connected by third-party software through ONVIF protocols. Generally, the default status of the ONVIF function is enabled.

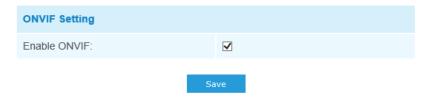

### **Date & Time**

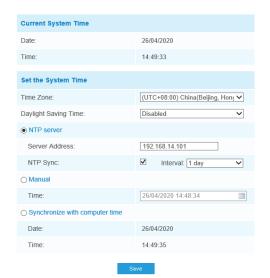

### **Current System Time**

Current date&time of the system

### Set the System Time

Table 23: Description of the buttons

| Parameter                      | Function Introduction                                     |
|--------------------------------|-----------------------------------------------------------|
| Time Zone                      | Choose a time zone for your location                      |
| Daylight Saving time           | Enable the daylight saving time                           |
| NTP server                     | Input the address of NTP server                           |
| NTP Sync                       | Regularly update your time according to the interval time |
| NTP Sync                       | Regularly update your time according to the interval time |
| Synchronize with computer time | Synchronize the time with your computer                   |

# **Advanced Settings** Storage

#### Before you start:

To configure record settings, please make sure that you have the network storage device within the network or the SD card inserted in your camera.

Choose the storage mode according to your needs.

### Storage Management

### SD Card:

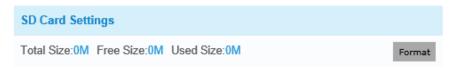

Note: Please insert SD card.

Table 23: Description of the buttons

| Parameter     | Function Introduction                                                                                                    |
|---------------|----------------------------------------------------------------------------------------------------|
| Format        | Format SD card, the files in SD card will be removed                                                                                                    |
| Mount/Unmount | Mount/Dismount SD card                                                                                                    |
| Delete        | Enable cyclic storage, when the free disk space reaches a certain value, it will automatically delete the files at a certain percentage according to your settings. |

### Storage Management

The network disk should be available within the network and properly configured to store the recorded files, etc.

**NAS (Network-Attached Storage)** means it connects the storage devices to the existing network and provides data and files services.

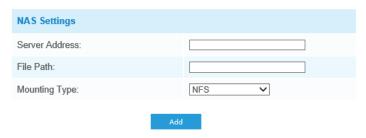

Table 24: Description of the buttons

| Parameter      | Function Introduction                                                                                                    |
|----------------|----------------------------------------------------------------------------------------------------|
| Server Address | IP address of NAS server                                                                                                  |
| File Path      | Input the NAS file path, e.g. "\path".                                                                                    |
| Mounting Type  | NFS and SMB/CIFS are available. And you can set the user name and password to guarantee security if SMB/CIFS is selected. |

Up to 5 NAS disks can be connected to the camera.

# **Record Settings**

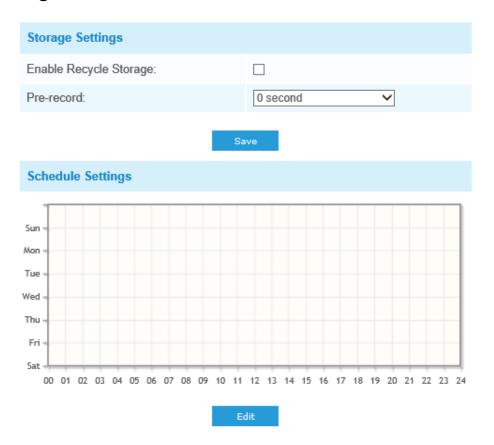

Table 25: Description of the buttons

| Parameter              | Function Introduction                                                                                                    |
|------------------------|----------------------------------------------------------------------------------------------------|
| Enable Recycle Storage | Enable/Disable Recycle Storage, if you enable this option, it will delete the files when the free disk space reaches a certain value. |
| Pre-record             | Reserve the record time before the alarm, 0~10 sec.                                                                                   |
| Schedule Settings      | Click the <b>Edit</b> button to edit record schedule                                                                                  |

SD Card or NAS are available.

# **Snapshot Settings**

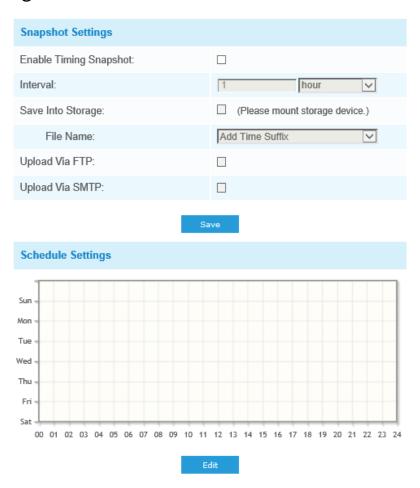

Table 26: Description of the buttons

| Parameter         | Function Introduction                                                                                                    |
|-------------------|----------------------------------------------------------------------------------------------------|
|                   | <b>Enable Timing Snapshot</b> : Check the checkbox to enable the Timing Snapshot function.                                                                                                    |
|                   | Interval: Set the snapshots in the interval. Input the number and choose the unit(millisecond, second, minute, hour, day)                                                                                                    |
|                   | Note: The interval must be between 1 and 604800.                                                                                                    |
| Snapshot Settings | <b>Save Into Storage:</b> Save the snapshots into SD card or NAS, and choose the file name to add time suffix or overwrite the base file name.                                                                                                    |
|                   | <b>Save Into NAS:</b> Save the snapshots into NAS, and choose the file name to add time suffix or overwrite the base file name.                                                                                                    |
|                   | <b>Upload Via FTP:</b> Upload the snapshots via FTP.                                                                                                    |
|                   | <b>Upload Via SMTP:</b> Upload the snapshots via SMTP.                                                                                                    |
|                   | Note: If you choose to add a time suffix, every snapshot picture will be saved, but if you choose to overwrite the base filename, only one latest picture will be saved. When you choose add overwrite the base file name to SD Card or NAS, will create a file named "Snapshot" to place the snapshot.place the snapshot. |
| Schedule Settings | Click the <b>Edit</b> button to edit record schedule.                                                                                                    |

# Explorer

Files will be seen on this page when they are configured to save into an SD card or NAS. You can set a time schedule every day for recording videos and save video files to your desired location.

#### Note:

Files are visible once SD card is inserted. Don't insert or pull out SD card when power on.

Video files are arranged by date. Set file type and start/end time to search out files. Each day files will be displayed under the corresponding date, from here you can copy and delete files etc. You can visit the files in SD card by ftp, for example, ftp://username:password@192.168.5.190 (user name and password are the same as the camera account and the IP followed is the IP of your device.).

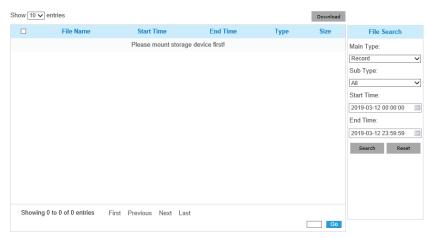

# **Security**

User

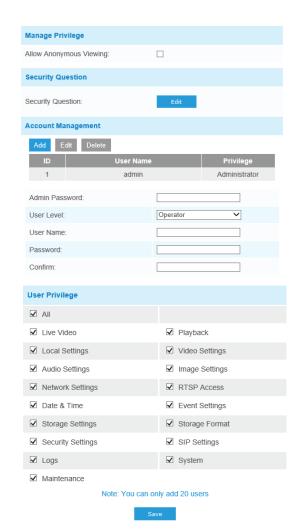

Table 27: Description of the buttons

| Parameter          | Function Introduction                                                                                                    |
|--------------------|----------------------------------------------------------------------------------------------------|
| Manage Privilege   | <b>Allow anonymous viewing:</b> Check the checkbox to enable visits from those who don't have an account of the device.                                                                                                    |
|                    | Click the "Edit" button to set three security questions for your camera. In case you forget the password, you can click the "Forget Password" button on the login page to reset the password by answering three security questions correctly.  Security Question Settings  Admin Password.  Security Question Settings  Admin Password.  Security Question Settings  Arrower:  Security Questions  Arrower:  Security Questions  Arrower:  Security Questions  To a security question Settings  Arrower:  Security Questions  Arrower:  Security Questions  Arrower:  Security Questions  To a security question Settings  Arrower:  Security Questions  Arrower:  Security Questions  Arrower:  Security Questions  To a security question Settings |
| Security Question  | There are twelve default questions below, you can also customize the security questions.  What's your father's name? What's your mother's name? What's your mobile number? What's your fist pet's name? What's your favorite book? What's your favorite game? What's your favorite food? What's your lucky number? What's your lucky number? What's your favorite color? What's your best friend's name? Where did you go on your first trip? Customized Question                                                                                                    |
|                    | Click the <b>"Add"</b> button, it will display the Account Management page. You can add account to the camera by entering Admin Password, User Level, User Name, New Password, Confirm and edit user privilege by clicking The added account will be displayed in the account list.                                                                                                    |
|                    | <b>Admin Password:</b> You can add an account only after you enter the correct admin password.                                                                                                    |
|                    | <b>User Level:</b> Set the privilege for the account.                                                                                                    |
| Account Management | User Name: Input user name for creating an account.                                                                                                    |
|                    | Password: Input password for the account.                                                                                                    |
|                    | Confirm: Confirm the password.                                                                                                    |
|                    | You can edit and delete the account in the account list under the admin account. For the default admin account, you can only change the password, and it cannot be deleted.                                                                                                    |

- Support up to 20 users, including a default user and 19 custom added users.
- The operator privilege is all checked by default.
- For camera firmware version 4X.7.0.69 or above, it removes the default admin password and allows you to set a password when logging in for the first time. It also supports the set-up of the security questions for the devices. Users can reset the password by answering the correct security questions in case of forgetting the password, which is more convenient for users.

### Online User

Here real-time status of user logging in camera will be shown.

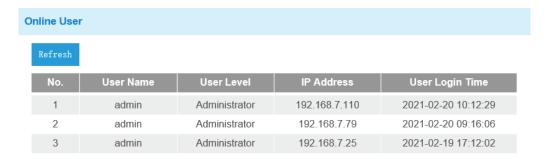

Table 28: Description of the buttons

| Parameters      | Function Introduction                                                                                                    |
|-----------------|----------------------------------------------------------------------------------------------------|
| Refresh         | FTP server address                                                                                                    |
| No.             | Record serial number of the user logging in camera.  Note:  There are at most 30 records shown on the list.  There is only one record if the same user logging on camera by the same IP address |
| User Name       | Name of user logging in camera.                                                                                                    |
| User Level      | Level of user logging in camera.                                                                                                    |
| IP Address      | Device IP address where user logging in camera web located.                                                                                                    |
| User Login Time | Camera system time of user logging in camera.                                                                                                    |

### **Access List**

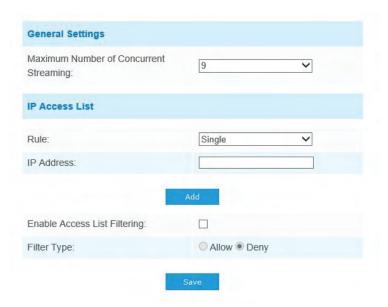

Table 29: Description of the buttons

| Parameters                   | Function Introduction                                                                                                    |
|------------------------------|----------------------------------------------------------------------------------------------------|
| General Settings             | Maximum number of concurrent streaming: Select the maximum number of concurrent streaming. Options include with No Limit, 1~10. |
|                              | Rule: Single, Network, and Range are available.                                                                                 |
| IP access list               | IP address: Input the address to get the access to the device.                                                                  |
| Enable access list filtering | Able to access or restrict access for some IP address.                                                                          |
| Filter type                  | Access or restrict access                                                                                                    |

# **Security Service**

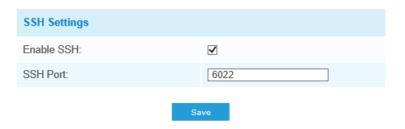

Table 30: Description of the buttons

| Parameter    | Function Introduction                                                                                                    |
|--------------|----------------------------------------------------------------------------------------------------|
| SSH Settings | Secure Shell (SSH) has many functions: it can replace<br>Telnet and also provides a secure channel for FTP, POP,<br>even for PPP. |

#### Watermark

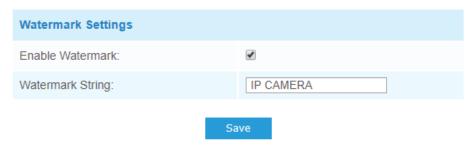

Watermarking is an effective method to protect the information security, realizing anti-counterfeiting traceability and copyright protection. Avycon network cameras support the Watermark function to ensure information security.

#### **About**

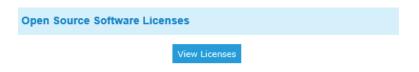

### SIP

The Session Initiation Protocol(SIP) is a signaling communications protocol; which, widely used for controlling multimedia communication sessions such as voice and video calls over Internet Protocol(IP) networks. This page allows users to configure SIP related parameters. Avycon network cameras can be configured as a SIP endpoint to call out when an alarm is triggered, or allow a permitted number to call in to check the video if the video IP phone is used. To use this function, the settings in the SIP page must be configured properly. There are two ways to get video through SIP, one is to dial the IP address directly, the other is account registration mode. the details are as follows:

#### **Method 1: IP Direct mode**

Dial on the camera's IP address directly through SIP phone, so you can see the video.

#### Note:

SIP phone and the camera should in the same network segment.

### **Method 2: Account registration mode**

- Before using the SIP, you need to register an account for the camera from the SIP server.
- Register another user account for the SIP device from the same SIP server.
- Call the camera User ID from the SIP device, you will get the video on the SIP device.

### SIP Settings

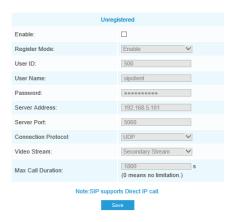

Table 31: Description of the buttons

| Parameter               | Function Introduction                                                                                                    |  |
|-------------------------|----------------------------------------------------------------------------------------------------|--|
| Unregistered/Registered | SIP registration status. Display <b>"Unregistered"</b> or <b>"Registered"</b>                                                                                                    |  |
| Enable                  | Start or stop using SIP                                                                                                    |  |
| Register Mode           | Choose to use <b>Enable mode</b> or <b>Disable mode</b> . Enable mode means to use SIP with register account. Disable mode refers to use SIP without register account, just use the IP address to call. |  |
| User ID                 | SIP ID                                                                                                    |  |
| User Name               | SIP account name                                                                                                    |  |
| Password                | SIP account password                                                                                                    |  |
| Server Address          | Server IP address                                                                                                    |  |
| Server Port             | Server port                                                                                                    |  |
| Connection Protocol     | UDP/TCP                                                                                                    |  |
| Video Stream            | Choose the video stream                                                                                                    |  |
| Max Call Duration       | The max call duration when use SIP                                                                                                    |  |

#### Note:

SIP supports Directly IP call.

### Alarm Phone List

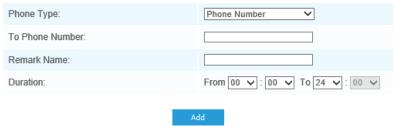

Table 32: Description of the buttons

| Parameter                  | Function Introduction                                                                      |  |
|----------------------------|--------------------------------------------------------------------------------------------|--|
| Phone Type                 | Phone Number(Call by phone number) & Direct IP Call(Check to accept peer to peer IP call). |  |
| To Phone Number/IP Address | Call by phone number or IP address.                                                        |  |
| Remark Name                | Display name.                                                                              |  |
| Duration                   | The time schedule to use SIP.                                                              |  |

### White List

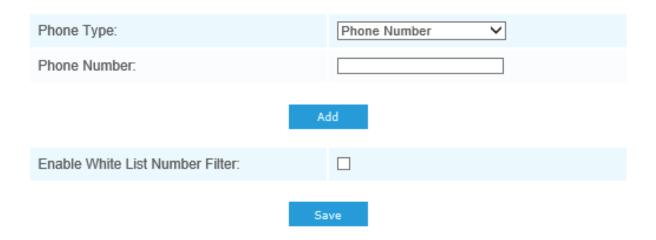

Table 33: Description of the buttons

| Parameter                       | Function Introduction                                                   |  |
|---------------------------------|-------------------------------------------------------------------------|--|
| Phone Type                      | Phone Number(Call by phone number) & Direct IP Call                     |  |
| To Phone Number/IP Address      | Including the phone number or IP address on the white list.             |  |
| Enable White List Number Filter | When enabled, only the designated phone number or IP address can visit. |  |

### **PTZ**

PTZ Settings provides you to configure the functions and parameters about Pan/Tilt/Zoom.

PTZ parameters mainly include the Basic parameters, Auto Home, PTZ Limits, Initial Position(Mini PTZ Bullet), Privacy Mask, Scheduled Tasks, Auto Tracking, Config Clear, RS485(Speed Dome).

### Basic

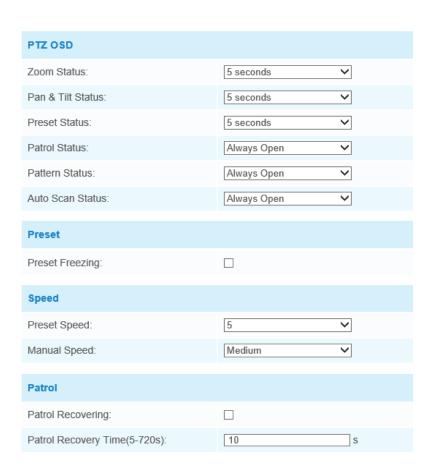

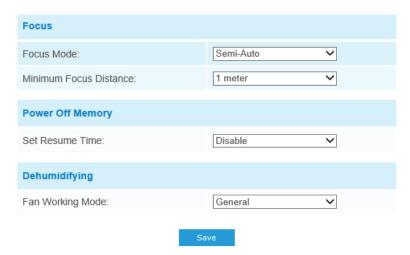

Table 34: Description of the buttons

| Parameter | Function Introduction                                                                                                    |
|-----------|----------------------------------------------------------------------------------------------------|
| PTZ OSD   | You can configure the OSD parameter. You can also set<br>the Zoom status OSD, Pan&Tilt Status, Preset Status with<br>Always Close/Always Open/2s/5s/10s, and Patrol<br>Status, Pattern Status, Auto Scan Status with Always<br>Open/ Always Close.    |
| Preset    | If you enabled <b>Preset Freezing</b> , the live view of the preset position will be shown directly instead of showing both the moving path to the position and the live view. It can also reduce the use of bandwidth in the digital network system. |
| Speed     | <b>Preset Speed:</b> It determines the speed of calling presets. Level 1~10 are available.                                                                                                    |
|           | Manual Speed: it is only for Speed Dome, and it determines the PTZ speed of Manually control. Low/ Medium/ High are available.                                                                                                    |
|           | <b>Scan Speed:</b> it is only for Speed Dome, and it determines the speed of Auto-Scan. Levels 1~10 are available.                                                                                                    |
| Patrol    | Patrol Recovering: Click to enable Patrol Recovering.                                                                                                    |
|           | <b>Patrol Recovery Time:</b> Set time for Patrol Recovering, which is between 5 to 720 seconds.                                                                                                    |

| Parameter        | Function Introduction                                                                                                    |
|------------------|----------------------------------------------------------------------------------------------------|
|                  | Focus Mode: Three focus modes are available: Auto/<br>Semi-Auto/ Manual.                                                                                                    |
| Focus            | Minimum Focus Distance: Set the minimum focus distance to adjust the step length of each focus. 1 meter, 1.5 meters, 3 meters, 6 meters, 10 meters, and 20 meters are available. The default minimum focus distance is 1 meter.                                                                      |
| Power Off Memory | If the camera stop working for a longer time than predefined, its position of it will be recorded. And it will resume to the position after going back to the normal work from power off. You can set the resume time to 30 seconds, 60 seconds, 300 seconds, or 600 seconds to record its position. |
| Dehumidifying    | Fan Working Mode: Three fan working modes are available: General/Enhancement/ Constant.                                                                                                    |
|                  | <b>General:</b> The fans are turned on from 4am to 7am and 5pm to 8pm every day.                                                                                                    |
|                  | <b>Enhancement:</b> The fans are turned on from 5pm to 7am every day.                                                                                                    |
|                  | Constant: The fans work 24 hours a day.                                                                                                    |

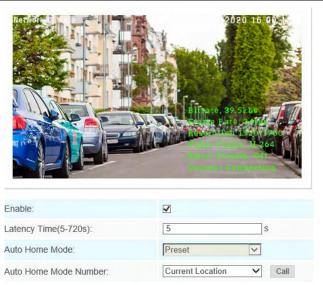

### Storage Management

Auto Home allows the PTZ camera to return to a predefined Home Position automatically after a period of latency time. Check the checkbox to enable the Auto Home mode.

Table 35: Description of the buttons

| Parameter             | Function Introduction                                                                                                    |  |
|-----------------------|----------------------------------------------------------------------------------------------------|--|
| Latency Time          | Set a latency time to trigger Auto Home mode, 5-720s.                                                                             |  |
| Auto Home Mode        | <b>Preset:</b> A preset point will take effect when triggering the Auto Home                                                      |  |
| Auto Home Mode Number | Select a predefined preset in the list, press <b>"Call"</b> to check the location. Also go to support to select current location. |  |

### PTZ Limit

The PTZ camera can be programmed to move within the configurable PTZ Limits(Left/Right).

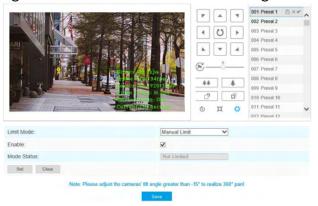

**Step 1:** Check the checkbox to enable the PTZ Limit function.

**Step 2:** Choose the limit mode for Manual limit or scanning limit.

#### **Manual Limit:**

When Manual limit stops are set, you can operate the PTZ control panel manually only in the limited surveillance area.

#### Scan Limit:

When Scan limit stops are set, the auto scan is performed only in the limited surveillance area.

Step 3: Click the PTZ controller buttons to set the left/right limit stops; you can also call the defined presets and set them as the limits of the PTZ camera.

#### **Step 4:** Click **Set to Save the Limits** or **Clear to Clear the Limits.**

### **Initial Position**

You can configure the Initial Position for PTZ cameras as a zero point.

Step 1: Click the PTZ control buttons as the Initial Position of the Mini PTZ bullet, you can also call a defined preset and set it as the Initial Position.

**Step 2:** Click Set to save the position as the **Initial Position.** 

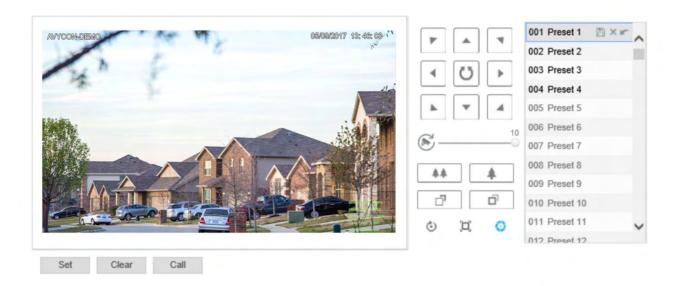

Table 36: Description of the buttons

| Parameter | Function Introduction                                          |
|-----------|----------------------------------------------------------------|
| Set       | Click to set the <b>Current Position</b> as a Initial Position |
| Clear     | Clear the <b>Initial Position</b> to default settings.         |
| Call      | Click to call the <b>Initial Position.</b>                     |

### Privacy Mask

Privacy mask enables to cover certain areas on the live video to prevent certain spots in the surveillance area from being viewed and recorded. The mask area does not move as the lens moves. You can set 28 mask areas at most, which include 24 mask areas and 4 mosaic areas.

# Privacy Mask

You can set 24 mask areas at most.

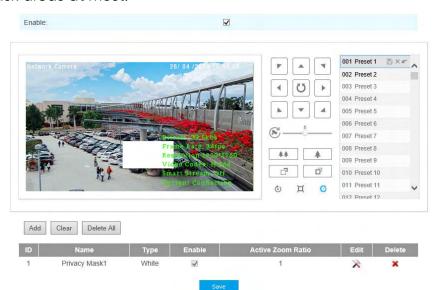

Table 37: Description of the buttons

| Parameter         | Function Introduction                                                                                                    |  |
|-------------------|----------------------------------------------------------------------------------------------------|--|
| Enable            | Check the checkbox to enable the <b>Privacy Mask Function</b>                                                                                  |  |
| Add               | Add the current drawing area as <b>Privacy Mask.</b>                                                                                           |  |
| Clear             | Clear the current drawing area.                                                                                                    |  |
| Clear All         | Clear all areas you drew before.                                                                                                    |  |
| Name              | Support to customize the name of Privacy Mask.                                                                                                 |  |
| Туре              | Select the color for the privacy areas. There are eight colors available: White, Black, Blue, Yellow, Green, Brown, Red, Violet                |  |
| Active Zoom Ratio | Set the value of Active Zoom Ratio according to your need. The mask will only appear when the zoom ratio is greater than the predefined value. |  |

# Mosaic type of Privacy Mask (Optional)

You can set 28 mask areas at most, which includes 24 mask areas and 4 mosaic areas. The mosaic type can maintain the continuity of the picture and improve the visual effect.

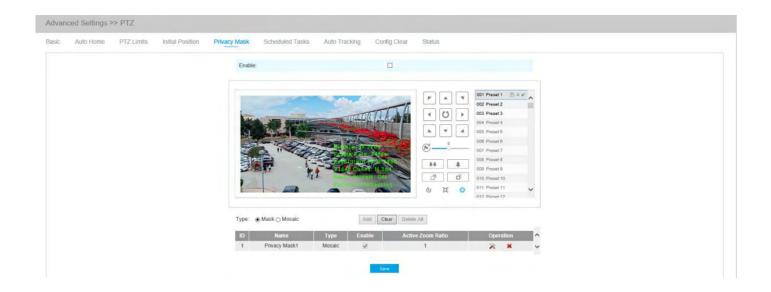

Table 38: Description of the buttons

| Parameter | Function Introduction                                                                               |                                                                                                    |
|-----------|----------------------------------------------------------------------------------------------------|----------------------------------------------------------------------------------------------------|
| Туре      | Select the type to use for the privacy areas, there are two types available: <b>Mask and Mosaic</b> |                                                                                                    |
| Operation | X                                                                                                   | Change the color of Mask area, there are eight colors available: White, Black, Blue, Yellow, Green, Brown, Red, and Violet |
| ·         | ×                                                                                                   | Delete the <b>Privacy Mask Area</b>                                                                                        |

### Schedule Tasks

You can configure the PTZ camera to perform a certain action automatically in a user-defined time period.

**Step 1:** Enter the Scheduled Task Settings interface:

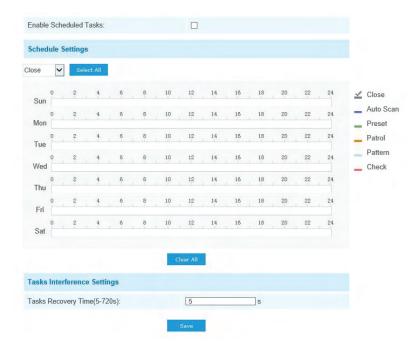

- Step 2: Check the checkbox to Enable Scheduled Task.
- **Step 3:** Set the **Schedule and Task Details.**
- **Step 4**: Set the **Task Recovery Time**(from 5 to 720 seconds). You can set the time(a period of inactivity) before the PTZ camera starts the schedule and task details.
- Step 5: Click button to save all the configurations..

#### Note:

The time of each task cannot be overlapped. Up to 10 tasks can be configured for each day.

The **Scheduled Tasks function** is prior to the **Auto Home function**. When these two functions are set at the same time, only the Scheduled Tasks function takes effect.

You can click button to select or close all schedule of different kinds of tasks.

### **Auto Tracking**

PTZ series cameras support to track the moving objects automatically after you configure this function.

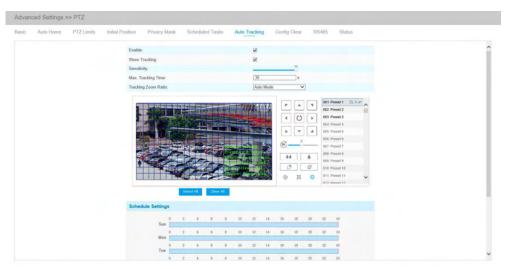

- **Step 1:** Check the checkbox to enable **Auto Tracking**.
- **Step 2:** Enable "Show Tracking" to show tracking in Auto Tracking Function.
- **Step 3:** Set **Detecting Sensitivity.**
- Step 4: Set Max. Tracking Time which must be between 5~300s. The camera will stop tracking when the tracking time is used up.
- **Step 5:** Set **Tracking Zoom Ratio** including Auto Mode and Customize. The camera will automatically adjust tracking zoom ratio when Auto Mode is chosen. When Customize is chosen, user needs to set the tracking zoom ratio first by adjusting zoom button, then camera will automatically track the moving objects according to customized tracking zoom ratio and the object's proportion in the picture at the moment. At the same time, the object will always keep the same proportion in the picture during the tracking process.
- **Step 6: Set Auto Tracking Schedule.**
- **Step 7:** Draw the screen to set the detection region.
- **Step 8:** Set **Auto Tracking Schedule.**

#### Note:

Please turn off Auto Home before using **Auto Tracking**.

# Config Clear

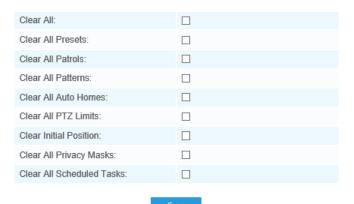

Here you can clear PTZ configurations, including all PTZ configurations, Presets, Patrols, Patterns, Auto Homes, PTZ Limits, Initial Position(Mini PTZ Bullet), Privacy Masks, and Scheduled Tasks.

### **RS485**

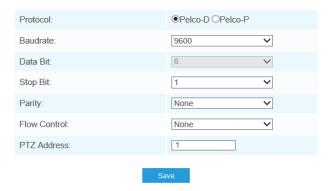

Here you can clear configure the RS485 serial port to control the PTZ of Speed Dome. Protocol, Baudrate, Data Bit, Stop Bit, Parity, Flow Control, PTZ Address should be exactly the same as those of the control device.

#### Note:

This function is only for Speed Dome.

### Logs:

The logs contain information about the time and IP that has accessed the camera through the web.

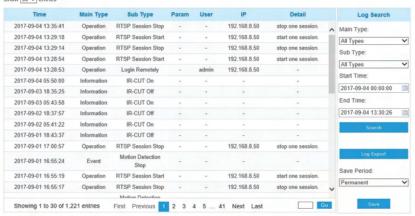

Table 39: Description of the buttons

| Parameter   | Function Introduction                                                                                          |
|-------------|----------------------------------------------------------------------------------------------------|
| Main Type   | There are five main log types: All Type, Event, Operation, Information, Exception, and Event.                  |
| Sub Type    | On the premise of the main type has been selected, select the subtype to narrow the range of logs.             |
| Start Time  | The time log starts.                                                                                           |
| End Time    | The time log ends.                                                                                             |
| Log Export  | Export the logs.                                                                                               |
| Save Period | Set the period of log saving, there are eight options to choose: Permanent and 30/60/120/180/240/300/360 Days. |
| Go          | Input the number of logs' page.                                                                                |

# **Event Basic Event**

**Motion Detection** 

**Step 1:** Check the checkbox to enable the **Motion Detection.** 

Step 2: Select the Detection Mode.

Step 3: Set Motion Region.

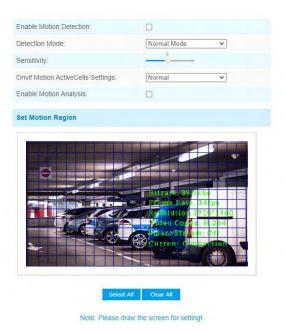

Table 40: Description of the buttons

| Parameter                         | Function Introduction                                                                                                    |  |
|-----------------------------------|----------------------------------------------------------------------------------------------------|--|
| Enable Motion Detection           | Check the checkbox to enable <b>Motion Detection</b> function.                                                                                                    |  |
| Detection Mode                    | <b>Normal Mode</b> and <b>Advanced Mode</b> are available for the option. When Advanced Mode is selected, users can configure up to 4 detection regions and sensitivity for each detection region.                                                                                                    |  |
| Onvif Motion ActiveCells Settings | Normal and Compatible are available for the option. If the setting of motion region of the third-party software is different from ours, please set this option to Compatible.                                                                                                    |  |
|                                   | When <b>Motion Analysis</b> is enabled, the moving region will turn yellow so that the user can know exactly where the motion occurred.                                                                                                    |  |
| Enable Motion Analysis            | Note: Only support when HTTP is selected in Live View.  Better Inside, More  Bitrate, 39,584  Frame Rate, 34(1)  Control of the Codex: H 1844  Control of the Codex: H 1844  Control of the Codex: H 1844  Control of the Codex: H 1844  Control of the Codex: H 1844  Control of the Codex: H 1844  Control of the Codex: H 1844 |  |

| Parameter   | Function Introduction                                      |
|-------------|------------------------------------------------------------|
| Select All  | Click the button, the motion in the area will be detected. |
| Clear All   | Click the button, the area drawn before will be removed.   |
| Sensitivity | Sensitivity level, 1~10                                    |

**Step 4:** Set Motion Detection Schedule.

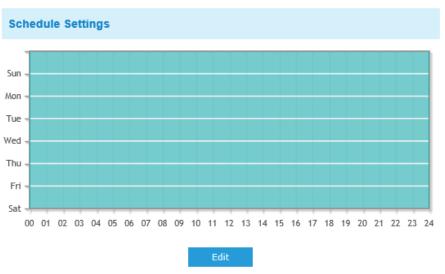

**Step 5:** Set Alarm Action.

| Alarm Action        |                                                     |
|---------------------|-----------------------------------------------------|
| Save Into Storage:  | File Format: Record (Please mount storage device.)  |
| Upload Via FTP:     | ☐ File Format: Record ✓                             |
| Upload Via Email:   | File Format: Snapshot (Please enable the Email.)    |
| External Output:    | (Please configure the External Output Action Time.) |
| Play Audio:         | (Please enable the Audio Speaker.)                  |
| Alarm to SIP Phone: | (Please open the SIP.)                              |
| HTTP Notification:  |                                                     |
| White LED:          |                                                     |
| PTZ Motion:         | $\overline{\mathbf{v}}$                             |

Table 41: Description of the buttons

| Parameter                                                             | Function Introduction                                                                                                    |
|-----------------------------------------------------------------------|----------------------------------------------------------------------------------------------------|
| Save Into Storage                                                     | Save alarm recording files into SD Card or NAS.                                                                                                    |
| Upload Via FTP                                                        | Upload the recording files via FTP.                                                                                                    |
| Upload Via SMTP                                                       | Upload the files via SMTP.                                                                                                    |
| External Output                                                       | If the camera equips with External Output, you can enable the action after configuring the trigger duration.                                                                                |
| Play Buzzer                                                           | If the camera equips with Buzzer, you can check the checkbox to enable the function.function.configuring to trigger duration.                                                               |
| Alarm to SIP Phone                                                    | Support to call the SIP phone after enable the SIP function.function.configuring the trigger duration.                                                                                      |
| HTTP Notification                                                     | Support to pop up the alarm news to specified HTTP URL.  Note:  Three HTTP notifications at most can be added to the same event.  HTTP Notification supports Basic & Digest authentication. |
| White LED                                                             | When the alarm is triggered, White LED will turn on to warn the detected objects (Only for Mini PTZ Bullet).                                                                                |
| PTZ Motion                                                            | When the motion alarm triggered, PTZ Motion allows the camera move the lens to the motion triggered position and zoom in.                                                                   |
| Call Preset/<br>Call Patrol/Call Pattern<br>(only for External Input) | When the motion alarm triggered, the specified preset /patrol/pattern can be called.                                                                                                    |

The HTTP notification function is just one way for the camera to send messages to VMS Software. And it's the VMS that defines what the messages mean and decides what to do after receiving this kind of message. So, we can use the HTTP Notification function of our cameras only if the VMS supports this kind of message format.

Here will take the Digifort as an example to introduce the HTTP Notification function.

The following are the detailed steps of setting for HTTP Notification in Digifort VMS and we came.

Step 1: Enable Alarm, set Motion Region, and Detection Schedule.

Step 2: Check the HTTP Notification as Alarm Action, and fill the fields. Then save the alarm setting. You can add up to three HTTP notifications to the same event.

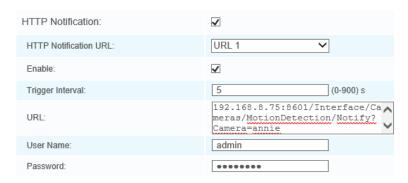

HTTP User Name: admin (the user name of your camera)

HTTP Password: ms1234 (the password of your camera)

HTTP Notification URL:

http://IP:8601/Interface/Cameras/MotionDetection/Notify?Camera=CameraName IP refers to the PC's IP where the Digifort installed.

8601 is the port for Motion signal in Digifort.

CameraName is the camera name you set in Digifort VMS, like the picture shown below.

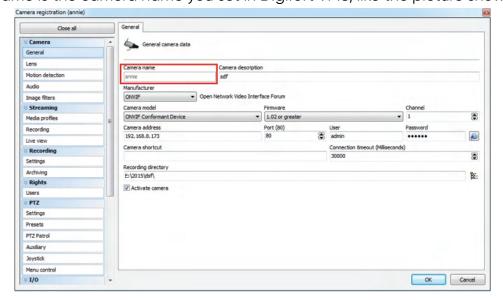

#### Example:

http://192.168.8.75:8601/Interface/Cameras/MotionDetection/Notify?Camera=annie,

This URL format is exactly supported by Digifort VMS, so we can set as above to our cameras and get it work well.

**Step 3:** Choose "use motion detection" by external notification.

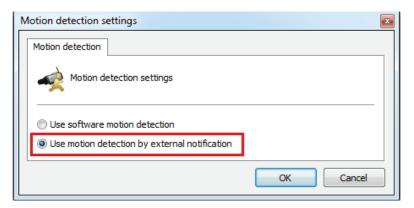

**Step 4:** If successful, you can see the device icon turns yellow in the Surveillance when the camera is under **Motion Detection Alarm**.

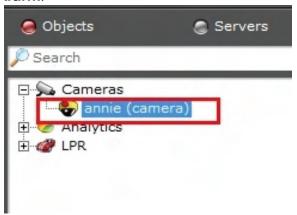

So, it's the VMS Software which decides whether we can use this function successfully. **Step 5:** Set **Alarm Settings.** 

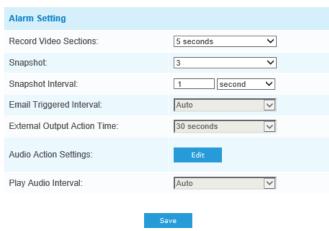

Table 42: Description of the buttons

| Parameter                   | Function Introduction                                                                                                    |
|-----------------------------|----------------------------------------------------------------------------------------------------|
| Record Video Sections       | Six different periods are available(5, 10, 15, 20, 25, 30 sec).                                                                    |
| Snapshot                    | The number of snapshot, 1~5.                                                                                                    |
| Snapshot Interval           | This cannot be edited unless you choose more than 1 to Snapshot.                                                                   |
| External Output Action Time | Length of time an alarm lasts, this cannot be edited unless you enable the External Output on the Alarm Action firstly.            |
| Audio Action Settings       | Set the audio schedule to trigger different audio files and action times in different time, which is corresponded to alarm action. |
| Play Audio Interval         | Auto/10 seconds/30 seconds/1 minute/5 minutes/10 minutes are available.                                                            |
| White LED Flash Mode        | Twinkle: The White LED will continuous flashing before recovered.  Always: The White LED will always open before recovered.        |
| White LED Flash Time        | The duration of flash. Twinkle from 1 second to 10 seconds; Always from 1 second to 60 seconds.                                    |
| Proportional Zoom Times     | Support to zoom proportionally when PTZ Motion is trig-<br>gered.                                                                  |
| PTZ Motion Recovery Time    | The duration of one alarm must be longer than flash time.                                                                          |

- Recovery time should not be less than flash time.
- You can customize the schedule of Audio Action.

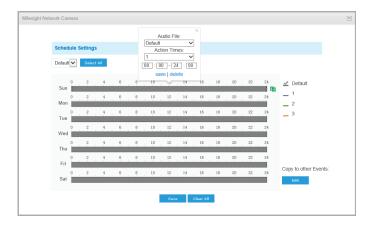

## Audio Alarm

Enable the Audio before using **Audio Alarm function.** 

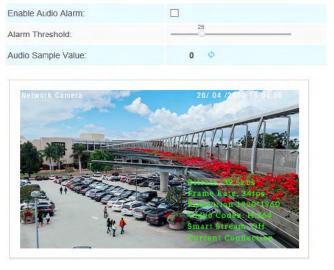

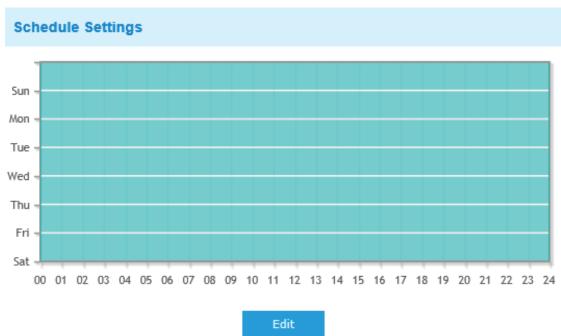

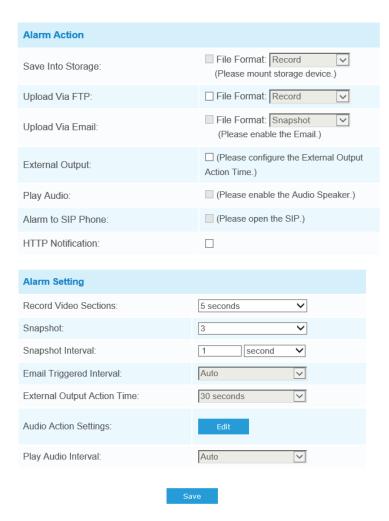

Refer to the table in **Motion Detection** chapter for the meanings of the items, here will not repeat again.

## External Input

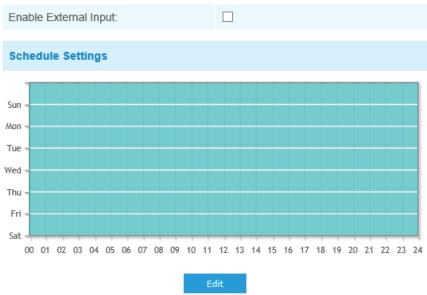

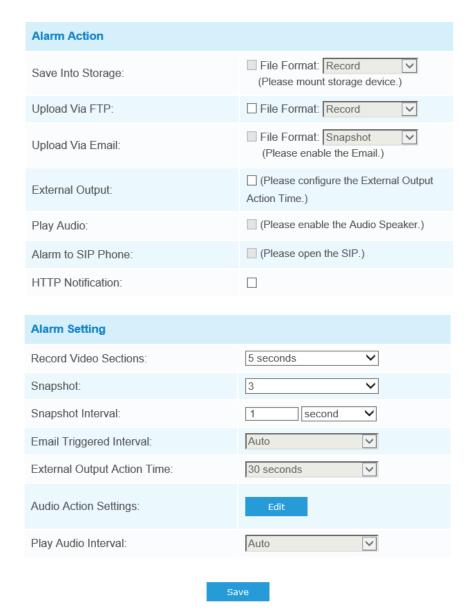

Refer to the table in **Motion Detection** chapter for the meanings of the items, here will not repeat again.

## **External Output**

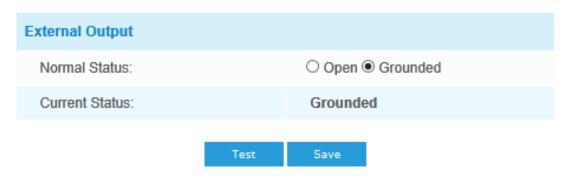

Please set the Normal Status first, since the Current Status is different with Normal Status, it then will lead to the alarm.

## Exception

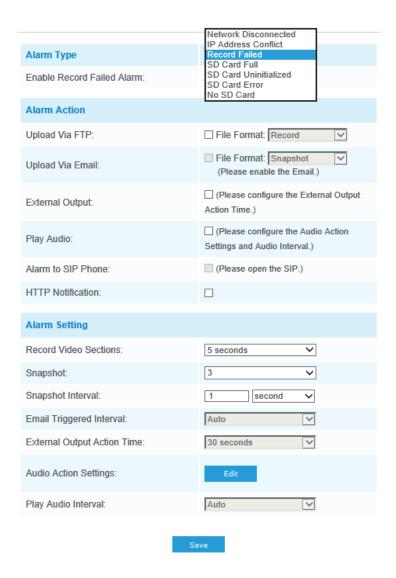

Table 43: Description of the buttons

| Parameters | Function Introduction                                                                                                    |
|------------|----------------------------------------------------------------------------------------------------|
| Alarm Type | Network Disconnected, IP Address Conflicted, Record Failed, SD Card Full, SD Card Uninitialized, SD Card Error, and No SD Card are available. Check the checkbox to enable the alarm type you selected. |

| Parameters   | Function Introduction                                                                                                    |
|--------------|----------------------------------------------------------------------------------------------------|
| Alarm Action | Save Into Storage: Save alarm recording files into SD Card.  Upload Via Email: Upload alarm recording files via email. This option is available for Record Failed, SD Card Full, SD Card Uninitialized, SD Card Error, and No SD Card.  External Output: If the camera equips with External Output, you can enable the action after configuring the trigger duration.  Play Audio: If the camera equips with Speaker, you can enable the action after configuring the audio speaker.  Alarm to SIP Phone: Support to call the SIP phone after enable the SIP function.  HTTP Notification: Enable the HTTP Notification.  HTTP Notification URL: There are three types of HTTP Notification URLs, including URL1, URL2, and URL3.  • Enable: Check the checkbox to enable a kind of HTTP Notification URL.  • Trigger Interval: Trigger Interval of camera can push information to some Thirdparty devices.  • HTTP Method: There are two HTTP push methods, including Post and Get.  • URL: Camera can use the API URL to send face detection information to back-end devices when the detected face is captured. The format of the API URL depends on the back-end devices, including server, port and other required formats. Enterprise, the format of the API URL is as follows: http://VMS server IP: VMSPort/api/httpEvent  Note: It supports HTTPS for HTTP Post.  • User Name: Receiver name.  • Password: Receiver Password.  Play Buzzer: If the camera equips with Buzzer, you can check the checkbox to enable the function.  White LED: The White LED could flash as a warning signal when the alarm triggered if the camera equipped with it(only for Mini PTZ Bullet). |

| Parameters | Function Introduction                                                                                                    |
|------------|----------------------------------------------------------------------------------------------------|
|            | <b>Record Video Sections:</b> Six different periods are available (5, 10, 15, 20, 25, 30 sec)                                                                                                    |
|            | <b>Snapshot:</b> The number of snapshot is 1~5. <b>Snapshot Interval:</b> This cannot be edited unless you choose more than 1 to Snapshot                                                                                                    |
|            | <b>Email Triggered Interval:</b> Auto / 10 seconds / 20 seconds / 40 seconds / 60 seconds / 100 seconds / 5 minutes / 15 minutes / 30 minutes / 1 hour / 8 hours / 12 hours / 24 hours are available.                                                                                                    |
|            | This cannot be set unless when you choose Record Failed, SD Card Full, SD Card Uninitialized, SD Card Error, or No SD Card and check the Upload via Email checkbox of related Alarm type                                                                                                    |
|            | External Output Action Time: Length of time an alarm lasts, this cannot be edited unless when you enable the External Output on the Alarm Action firstly.                                                                                                    |
|            | <b>Audio Action Settings:</b> Set the audio schedule to trigger different audio files and action times in different time. This will corresponded to alarm action.                                                                                                    |
|            | <b>Play Audio Interval:</b> Auto/10 seconds/30 seconds/1 minute/5 minutes/10 minutes are available; this cannot be edited unless when you check the Play Audio checkbox firstly.                                                                                                    |
|            | White LED Flash Mode: "Twinkle" and "Always" are available. White LED Flash Time: The duration of flash. "Twinkle" from 1 second to 10 seconds; "Always" from 1 second to 60 seconds                                                                                                    |
|            | White LED Effective Mode: Always, Light Environment and Customize are available. Always Mode allows you to keep White LED always on. Light Environment Mode allows you to set the Effective Light Intensity so it can turn on White LED basing on Current Light Intensity. Customize Mode allows to set the start time and the end time to control White LED. |

## **VCA Event:**

Smart Event uses VCA(Video Content Analysis) technology, which provides advanced, accurate smart video analysis for Avycon network cameras. Powered by an Al chip, the new generation of video analytics is capable of recognizing vast attributes of human, vehicle, and object pattern recognition models. As vehicle and human-related events are very important in security monitoring, filtering is supported to better optimize efficiency.

#### Note:

here are AI and non-AI cameras in Avycon network cameras.

## **Region Entrance**

Region entrance helps to protect a special area from the potential threat of a suspicious person's or object's entrance. An alarm will be triggered when objects enter the selected regions by enabling region entrance.

Region Entrance Interface (for non-Al cameras)

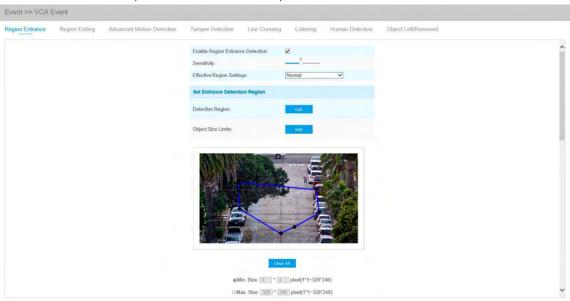

Region Entrance Interface (for AI cameras)

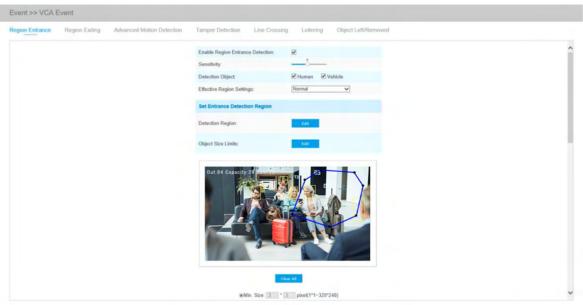

**Step 1:** Enable region entrance detection and set detecting sensitivity.

Choose detection object: Check the Human or Vehicle attribute, and the camera will alarm once detecting people or vehicles and triggering related events.

#### Note:

All Al Cameras support this function.

Step 2: Set entrance detection region. If you choose Normal Mode, it supports configuring the detection region for the current area. If you choose Advanced Mode(Only for PTZ series), it supports configuring the detection region for different PTZ presets (Only support Preset 1~4 so far). And set object size limits.

Table 44: Description of the buttons

| Parameter    | Function Introduction                                                                                                    |
|--------------|----------------------------------------------------------------------------------------------------|
| Minimum Size | Draw the screen or input pixel number to set the minimum size of the detected object. When the object is smaller than this size, it will not be detected. The default minimum size is 3*3.    |
| Maximum Size | Draw the screen or input pixel number to set the maximum size of the detected object. When the object is larger than this size, it will not be detected. The default maximum size is 320*240. |

### Step 3: Set Detection Schedule.

Step 4: Set Alarm Action. When enabling PTZ Auto Tracking and Region Entrance Detection, camera.

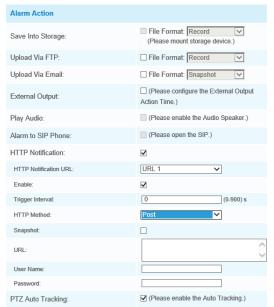

**Step 5:** Set alarm settings. If you enable External Output and choose Constant External Output Action Time, then the objects will enter the selected regions. External Output Action alarm time will be always constant till the alarm is released.

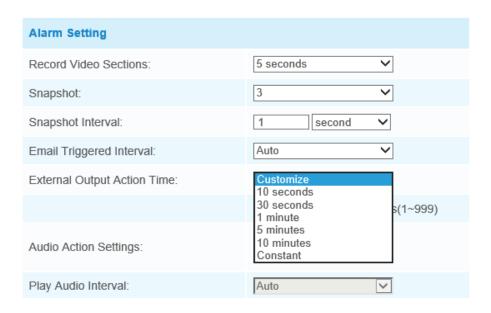

#### Note:

- Please enable Auto Tracking on the PTZ interface first.
- PTZ Auto Tracking is checked by default.

## Region Exiting

Region exiting is to make sure that any person or object won't exit the area that is being monitored. Any exit of people or objects will trigger an alarm.

Region Exiting Interface (for non-Al cameras)

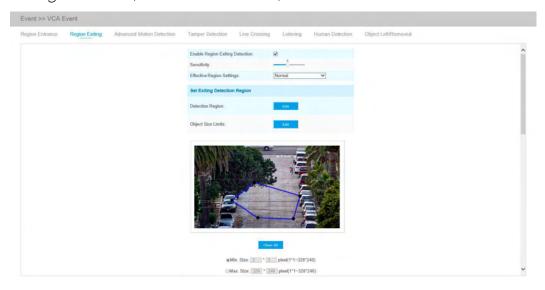

### Region Exiting Interface (for non-Al cameras)

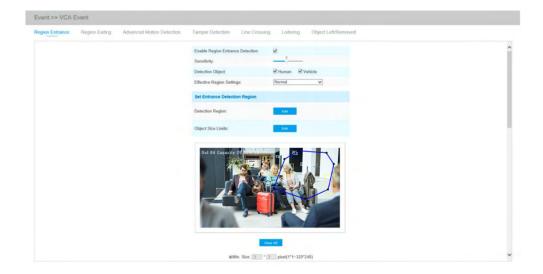

Step 1: Enable region exiting detection and set detecting sensitivity.

Choose **Detection Object**. Check Human or Vehicle attribute, and the camera will alarm once detecting people or vehicle and triggering related events; will automatically track objects and trigger an alarm if objects enter the selected regions.

#### Note:

All Al Cameras support this function.

Step 2: Set Exiting Detection Region. If you choose Normal Mode, it supports configuring the detection region for the current area. If you choose Advanced Mode(Only for PTZ series), it supports configuring the detection region for different PTZ presets (Only support Preset 1~4 so far). And set object size limits.

#### **Step 3:** Set **Detection Schedule.**

Step 4: Set Alarm Action. When enabling PTZ Auto Tracking and Region Exiting Detection, camera will automatically track objects and trigger an alarm if any person or objects exit the area that is being monitored.

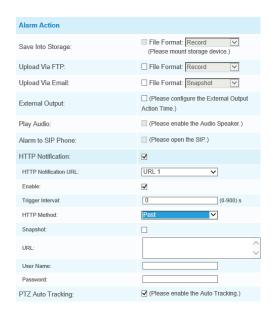

Step 5: Set Alarm Settings. If you enable External Output and choose Constant External Output Action Time, when objects exit the selected regions, External Output Action alarm time will be always constant till the alarm is released.

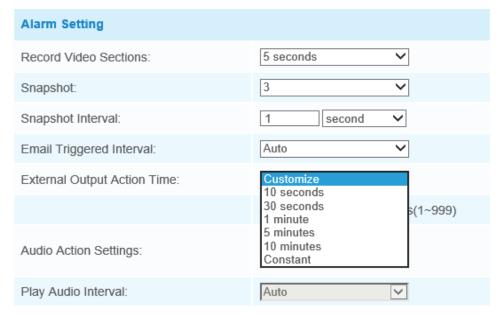

## **Advanced Motion Detection**

Different from traditional motion detection, Avycon advanced motion detection can filter out "noise" such as lighting changes, natural tree movements, etc. When an object moves in the selected area, it will trigger alarm.

#### Advanced Motion Detection Interface (for AI cameras)

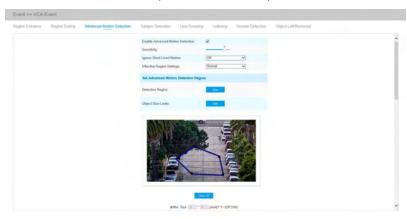

#### Advanced Motion Detection Interface (for AI cameras)

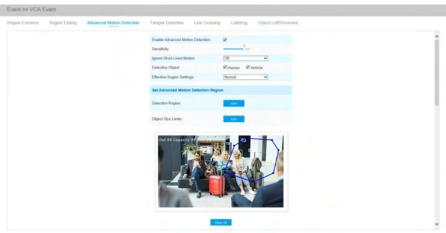

**Step 1:** Enable **Region Detection** and set **Detecting Sensitivity.** 

**Step 2:** Set Ignore **Short-Lived Motion time**. If you set the time, when the moving duration of an object is within the setting time, the alarm will not be triggered.

Choose detection object. Check Human or Vehicle attribute, and the camera will alarm once detecting people or vehicle and triggering related events

#### Note:

All Al Cameras support this function.

**Step 3:** Set **Advanced Motion Detection Region**. If you choose **Normal Mode**, it supports configuring the detection region for the current area. If you choose **Advanced Mode**(Only for PTZ series), it supports configuring the detection region for different PTZ presets (Only support Preset 1~4 so far). And set object size limits.

Step 4: Set Detection Schedule.

**Step 5:** Set Alarm Action.

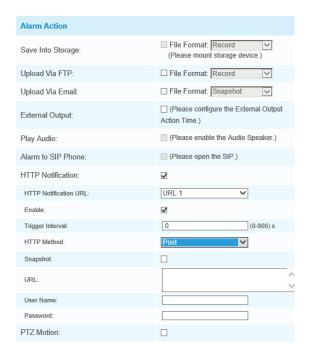

Step 6: Set alarm settings. If you enable External Output and choose Constant External Output Action Time, when object motion time is longer than the Ignore Short-Lived Motion time which you set in the selected regions, External Output Action alarm time will be always constant till the alarm is released.

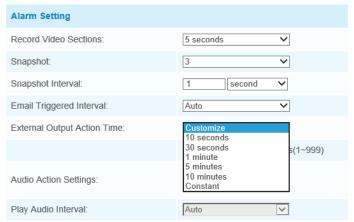

### Note:

- The sensitivity can be configured to detect various movement according to different requirements. When the level of sensitivity is low, slight movement won't trigger the alarm.
- Ignore Short-Lived Motion time is to avoid false alarm caused by instant object movement within time setting.

## **Tamper Detection**

Tamper Detection is used to detect possible tampering like the camera being unfocused, obstructed or moved. This functionality alerts security staff immediately when any above mentioned actions occur.

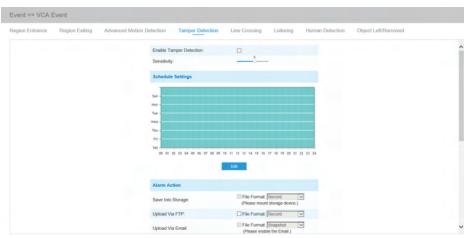

- Step 1: Enable Tamper Detection and set Detecting Sensitivity.
- Step 2: Set Detection Schedule.
- **Step 3:** Set Alarm Action.

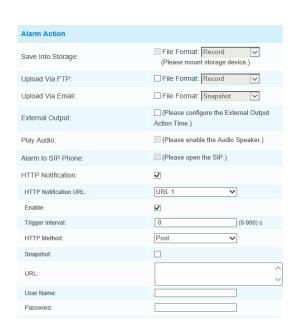

**Step 4:** Set **Alarm Settings**. If you enable **External Output** and choose **Constant External Output Action Time**, when possible tampering is detected, **External Output Action** alarm time will be always constant till the alarm is released.

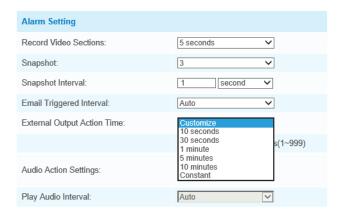

#### Note:

The algorithm supports defocus detection in Tamper Detection function.

## Line Crossing

Line Crossing Detection is designed to work in a most indoor and outdoor environments. An event will be triggered every time the camera detects objects crossing a defined virtual line.

Advanced Motion Detection Interface (for AI cameras)

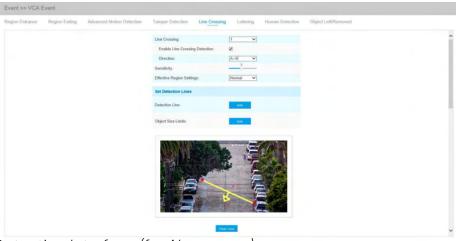

Advanced Motion Detection Interface (for AI cameras)

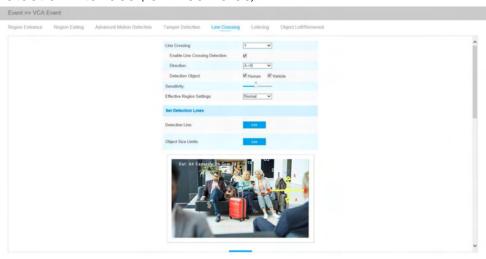

Settings steps are shown as follows:

Step 1: Choose a line number.

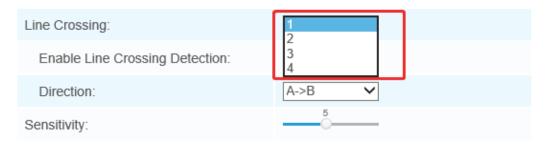

**Step 2:** Enable **Line Crossing Detection** and define its direction.

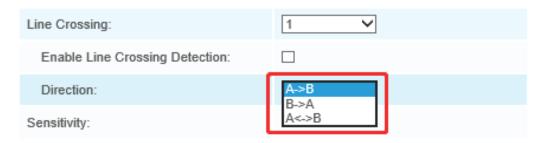

Choose Detection Object. Check Human or Vehicle attribute, and the camera will alarm once detecting people or vehicle and triggering related events.

#### Note:

All Al Cameras support this function.

### **Step 3:** Set **Detecting Sensitivity.**

**Step 4:** Draw detection lines. If you choose **Normal Mode,** it supports configuring the detection lines for the current area. If you choose Advanced Mode(Only for PTZ series), it supports configuring different detection lines for different PTZ presets (Only support Preset 1~4 so far). And set object size limits.

#### Step 5: Set Detection Schedule.

Step 6: Set Alarm Action. When enabling PTZ Auto Tracking, the camera will automatically track objects and trigger an alarm if detecting objects crossing a defined virtual line.

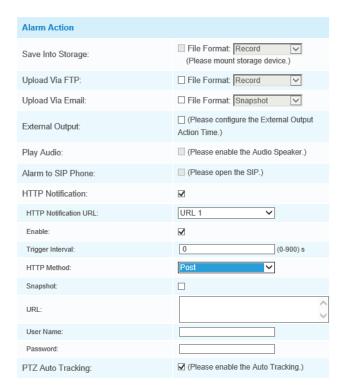

**Step 7:** Set **Alarm Settings**. If you enable **External Output** and choose **Constant External Output Action Time**, when objects cross a defined virtual line, **External Output Action Alarm time** will be always constant till the alarm is released.

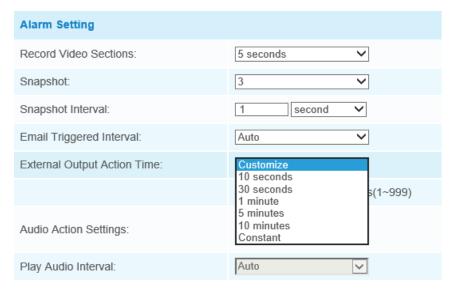

#### Note:

Avycon network cameras allow to set up to four lines at a time. There are three direction modes to choose for triggering the alarm. " $A \rightarrow B$ " means when there is any object crossing the line from the "A" side to the "B" side, the alarm will be triggered. " $B \rightarrow A$ " vice versa. " $A \leftrightarrow B$ " means that the alarm will be triggered when objects cross the line from either side.

## Loitering

When objects are loitering in a defined area for a specific period of time, it would trigger an alarm.

Loitering Interface(for non-AI cameras)

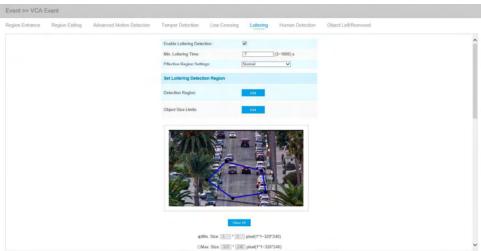

Loitering Interface(for AI cameras)

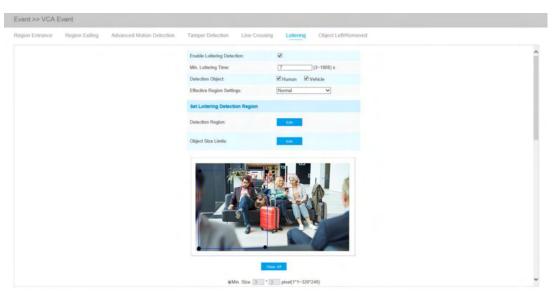

Step 1: Enable Loitering Detection and set Minimum Loitering Time. Choose Detection Object. Check Human or Vehicle attribute, and the camera will alarm once detecting people or vehicle and triggering related events.

#### Note:

This function is supported for all AI cameras.

**Step 2:** Set **Loitering Detection Region**. If you choose **Normal Mode**, it supports configuring the detection region for the current area. If you choose **Advanced Mode**(Only for PTZ series), it supports configuring the detection region for different PTZ presets (Only support Preset 1~4 so far). And set object size limits.

### Step 3: Set Detection Schedule.

**Step 4:** Set **Alarm Action.** When enabling PTZ Auto Tracking and Loitering Detection, the camera will automatically track objects and trigger an alarm if objects have been loitering in a defined area for more than the Min. Loitering Time.

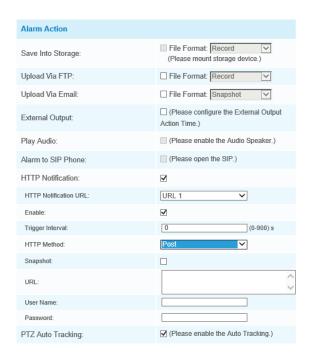

**Step 5:** Set **Alarm Settings**. If you enable **External Output** and choose **Constant External Output Action Time**, when objects loiter in the selected regions, **External Output Action alarm** time will be always constant till the alarm is released.

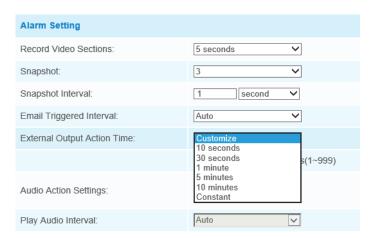

#### Note:

After setting minimum loitering time from 3s to 1800s, any objects loitering in the selected area over the minimum loitering time will trigger the alarm.

### **Human Detection**

Human detection is used for figuring out whether an object is a human or not. When Human detection is enabled is when there is an object appearing in the detecting area, an ID will show on the frame. If the object is a person, it will mark as "person". When the Show Tracks is enabled, the tracks of the moving object will show on the screen.

#### Note:

Human Detection tab is no longer displayed separately for all AI cameras.

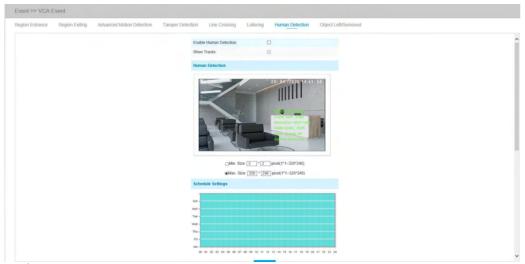

Step 1: Enable Human Detection.

**Step 2:** Check **Show Tracks.** 

Step 3: Set Object Size Limits.

**Step 4:** Set **Schedule Settings.** 

Step 5: Set Alarm Action. When enabling PTZ Auto Tracking, camera will mark as "person" and automatically track the person if the detected object is a person.

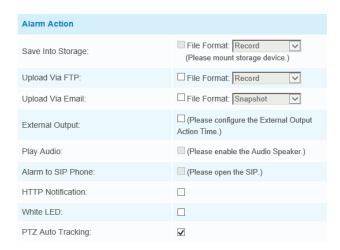

**Step 6:** Set Alarm Settings. If you enable External Output and choose Constant External Output Action Time, when detected object is marked as **"person"**, External Output Action alarm time will be always constant till the alarm is released.

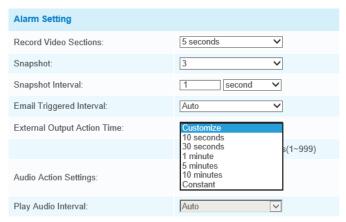

## Object Left/Removed

Object Left can detect and prompt an alarm if an object is left in a pre-defined region. Object Removed can be detected and prompt an alarm if an object is removed from a pre-defined region.

Object Left/Removed Interface(for non-Al cameras)

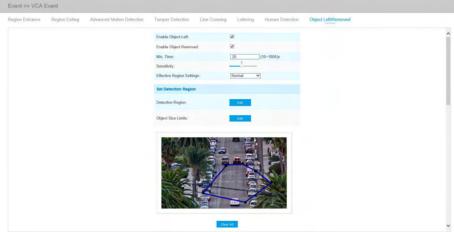

### Object Left/Removed Interface(for AI cameras)

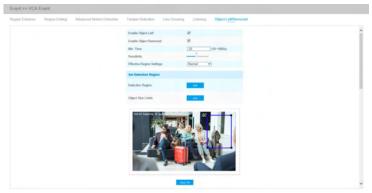

**Step 1:** Enable Object Left or Object Removed(Or you can enable both features at the same time)

Step 2: Set Minimum Time

**Step 3: Set Detecting Sensitivity** 

**Step 4:** Set **Detection Region**. If you choose **Normal Mode**, it supports configuring the detection region for the current area. If you choose **Advanced Mode**(Only for PTZ series), it supports configuring the detection region for different PTZ presets (Only support Preset 1~4 so far). And set object size limits.

Step 5: Set Detection Schedule.

**Step 6:** Set **Alarm Action**. When enabling PTZ Auto Tracking, camera will automatically track objects and trigger an alarm if an object is left or removed in a defined area.

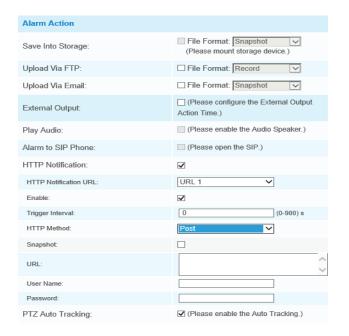

Step 7: Set alarm settings. If you enable External Output and choose Constant External Output Action Time, when an object is left/removed from the selected regions, External Output Action alarm time will be always constant till the alarm is released.

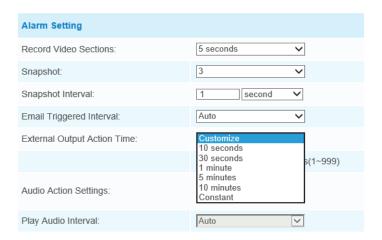

#### Note:

After setting minimum time from 3s to 1800s, any objects are left in the selected area or removed from the selected area over the minimum time will trigger the alarm.

# **People Counting**

People Counting is able to count how many people enter or exit during the setting period.

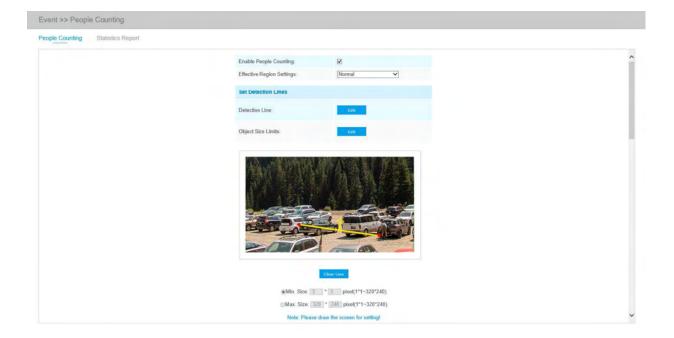

Settings steps are as shown below:

### **Step 1:** Enable **People Counting.**

Step 2: Set Detection Line and Object Size Limits. If you choose Normal Mode, it supports configuring the detection line for the current area. If you choose Advanced Mode(Only for PTZ series), it supports configuring the detection line for different PTZ presets(Only support Preset 1~4 so far).

### **Step 3:** Set **Detection Schedule.**

### Step 4: Set Counting OSD.

| Counting OSD      |            |
|-------------------|------------|
| Show Video Title: | ✓          |
| Font Size:        | Small      |
| Font Color:       | <b>3</b>   |
| Text Position:    | Top-Left ✓ |

The OSD of the people counting supports manual reset and automatic zeroing.

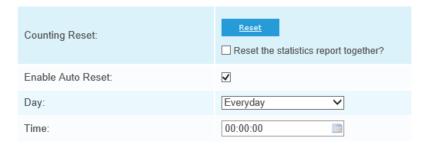

**Step 5:** Set alarm trigger. Alarm will be triggered when the thresholds reaches to a certain value from 1 to 9999.

| Alarm Trigger |                                                     |
|---------------|-----------------------------------------------------|
| Enable Alarm  | ✓                                                   |
| Thresholds:   | ☐ In: 9999 ☐ Out: 9999 ☐ Capacity: 9999 ☐ Sum: 9999 |

#### Step 6: Set Alarm Action.

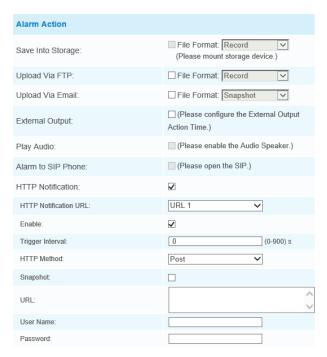

**Step 7:** Set alarm settings. If you enable **External Output** and choose **Constant External Output Action Time**, when the thresholds reach to a certain value you set, **External Output Action Alarm Time** will be always constant till the alarm is released.

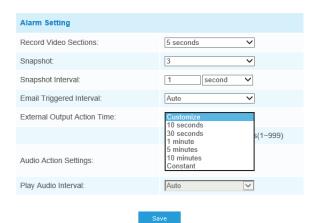

#### Note:

Crossing along the direction of the arrow will record as "In", opposite is "Out".

## Regional People Counting

When enabling Regional People Counting, users can check the real-time number of people and the time of each person's stay in the detection region.

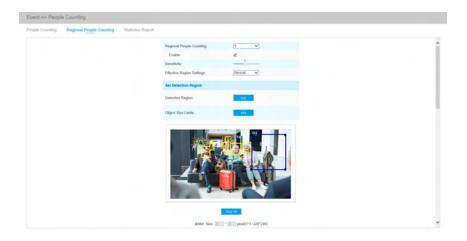

Settings steps are as shown below:

- Step 1: Enable Region People Counting.
- Step 2: Set Detection Region and Object Size Limits.
- Step 3: Set Detection Schedule.
- Step 4: Set Alarm Trigger. Alarm will be triggered when the thresholds exceeds the certain value.

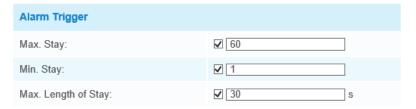

**Step 5:** Set Alarm Action.

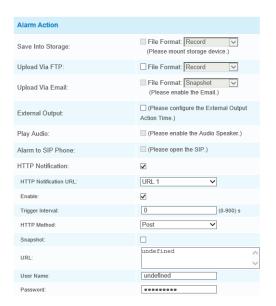

**Step 6:** Set **Alarm Settings.** If you enable **External Output** and choose **Constant External Output Action Time**, when the thresholds exceed the certain value you set, **External Output Action Alarm Time** will be always constant till the alarm is released.

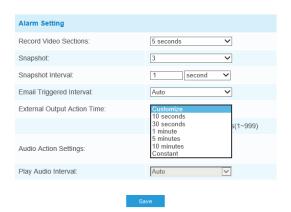

#### Note:

- Users can check the real-time number of people and the time of each person's stay in the detection region on Live View interface.
- For **Regional People Counting**, please make sure your camera model is MS-CXXXX-XXC.
- Support up to 4 detection regions for **Regional People Counting**.

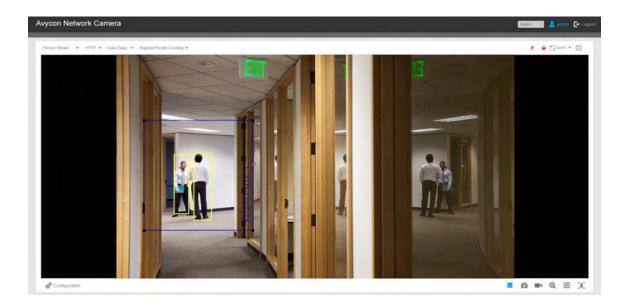

## Statistics Report

The results during the enabling period will be displayed on "Statistics Report" interface.

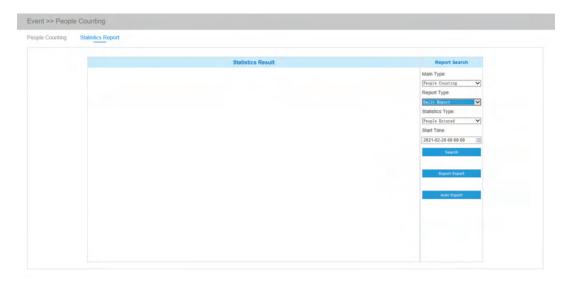

**Step 1:** Select Main Type

Step 2: Select Report Type including Daily Report, Weekly Report, Monthly Report and Annual Report.

Step 3: Select Statistics Type including People Entered, People Exited, and Sum.

**Step 4:** Select **Start Time,** then click button, the camera will automatically count the data for the day/ week/ month/ year (based on the report type selected by the user) from the start time and generate the corresponding report. Moreover, you can also click or LLL to switch display mode of Statistics Report as shown below.

People Counting-Statistics Report (Line Chart)

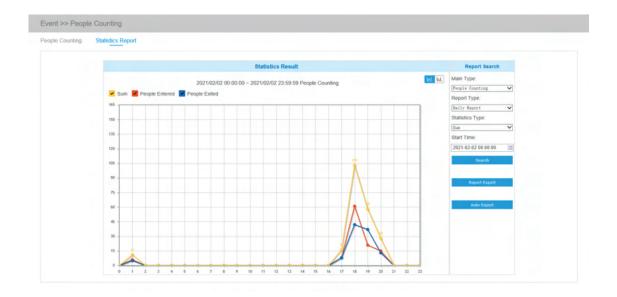

### People Counting-Statistics Report (Bar Chart)

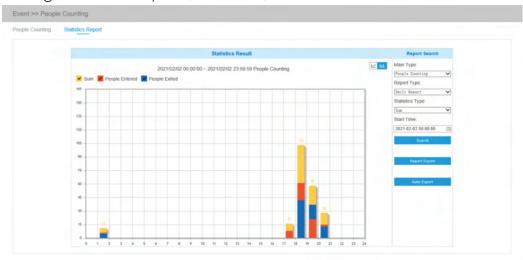

### Regional People Counting-Statistics Report (Line Chart)

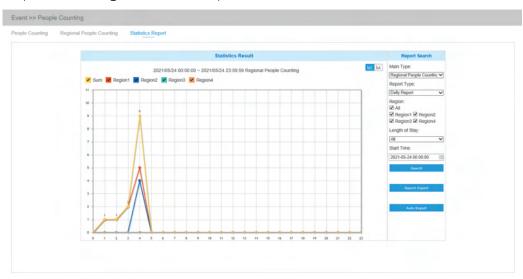

Regional People Counting-Statistics Report (Bar Chart)

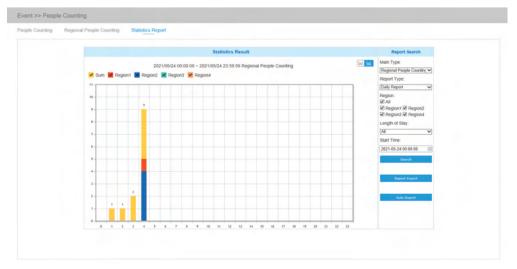

**Step 5:** Click Report Export button to pop up the Export window as shown below, and you can choose File Format to export the report to local.

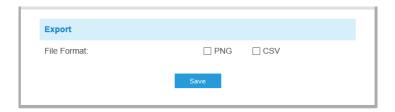

Step 6: Click Auto Export button to pop up the Statistics Report Settings as shown below.

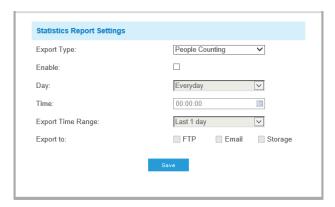

- **Set Export Type:** User can check People Counting. When **People Counting** is checked, the gray item becomes editable as shown below.
- **Set Day:** User can choose Everyday to export daily reports, while choosing others to export reports on a specific day of the week.

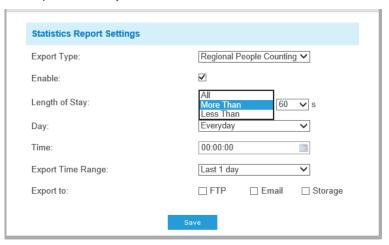

- **Set Time:** User can choose the time of day to export the **Statistics Report** automatically, click the calendar icon to pop up the following Quick Selection.
  - Set Export Time Range

### Day (Choose Everyday)

| Statistics Report Settings |                          |
|----------------------------|--------------------------|
| Export Type:               | People Counting V        |
| Enable:                    | ☑                        |
| Day:                       | Everyday 🗸               |
| Time:                      | 00:00:00                 |
| Export Time Range:         | Last 1 day<br>Export All |
| Export to:                 | ☐ FTP ☐ Email ☐ Storage  |
|                            | _                        |
|                            | Save                     |

### Day (Choose Week)

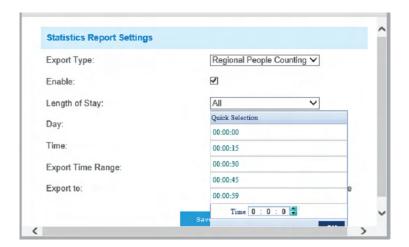

Set the destination path of the automatically exported report. The report can be exported to FTP/ Email/Storage automatically as the form of an Excel spreadsheet according to the day, time and export time range you set. Then click "Save".

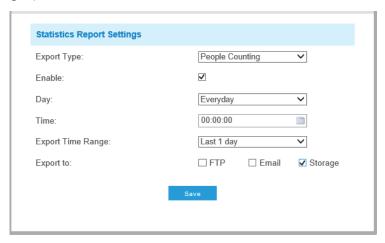

#### Note:

If the current **Statistics Report** is generated, it will be saved as a csv form.

# **Face Detection (Optional)**

The **Face Detection** function can detect the face appearing in the drawn area and support saving face snapshots into Storage, upload via FTP or Email, display in Live View.

### General

#### Note:

Currently Face Detection is only supported by Al cameras.

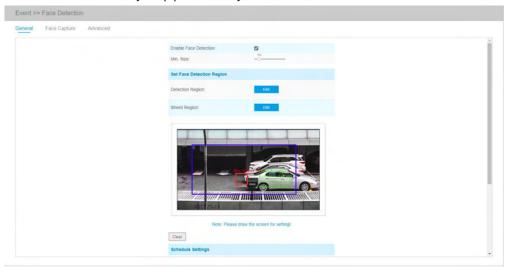

Settings steps are as shown below:

**Step 1:** Enable Face Detection

Step 2 : Set Min. Object Size.

**Step 3:** Set **Detection Region**, you can drag the detection region to adjust the size. Only faces in this region will be detected.

**Step 4:** Set **Shield Region** is to make faces in some places of detection region be not detected. The faces can be set to be not detected in some places of detection region via setting the Shield Region. You can draw a Shield Region in the preview interface firstly, then click the **"Add"** button. There are at most four Shield Region drawn are available.

Step 5: Set Detection Schedule and click "Save".

## Face Capture

Here you can make configurations for face capture snapshots.

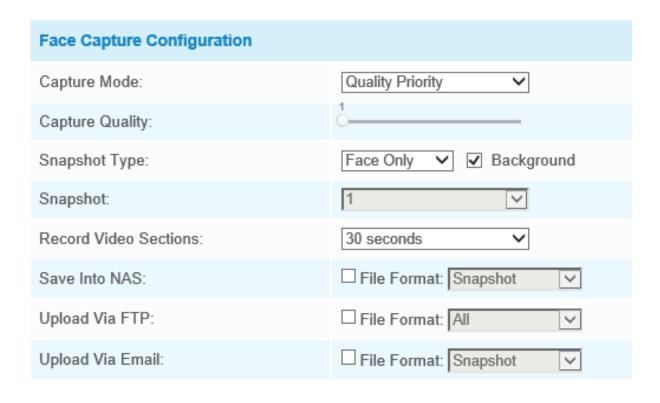

| Face Detection Message Post Settings |             |          |
|--------------------------------------|-------------|----------|
| Enable Face Detection Message Post:  | ✓           |          |
| Post Type:                           | HTTP        |          |
| HTTP Notification URL:               | URL 1       |          |
| Enable:                              | ✓           |          |
| Trigger Interval:                    | 0 (0-900) s |          |
| HTTP Method:                         | Post        |          |
| Snapshot:                            |             |          |
| URL:                                 |             | <b>^</b> |
| User Name:                           | Leah        |          |
| Password:                            | •••••       |          |

Save

**Table 45: Description of the buttons** 

| Parameter                 | Function Introduction                                                                                                    |
|---------------------------|----------------------------------------------------------------------------------------------------|
| Capture Mode              | Auto Mode, Quality Priority, Timeliness Priority, Customize are available.                                                                                                    |
|                           | <b>Auto Mode:</b> In this mode, it will push a face screenshot based on screenshot quality and push speed when the face is detected.                                                           |
|                           | <b>Quality Priority:</b> In this mode, it will push a face screenshot of the best quality when the face is detected.                                                                           |
|                           | <b>Timeliness Priority:</b> In this mode, when the face is detected, it will push a face screenshot in the shortest amount of time.                                                            |
|                           | <b>Customize:</b> In this mode, you can customize some detect conditions, including Snapshot Interval, Oblique Face Angle Limit, Pitching Face Angle Limit, Side Face Angle Limit, Blur Limit. |
| Snapshot Interval         | 80 milliseconds, 200 milliseconds, 500 milliseconds, 1 second, 2 seconds and 4 seconds are available.  Note: Optional for Customize mode.                                                      |
| Oblique Face Angle Limit  | Set Oblique Face Angle Limit to 1~180. The larger the value, the larger angle the oblique face that can be detected.  Note: Optional for Customize mode                                        |
| Pitching Face Angle Limit | Set Pitching Face Angle Limit to 1~180. The larger the value, the larger angle the pitching face that can be detected.  Note: Optional for Customize mode                                      |
| Side Face Angle Limit     | Set Side Face Angle Limit to 1~180. The larger the value, the larger angle theside face that can be detected.  Note: Optional for Customize mode                                               |

| Parameter                                      | Function Introduction                                                                                                    |
|------------------------------------------------|----------------------------------------------------------------------------------------------------|
| Blur Limit                                     | Set Blur Limit to 1~10. The larger the value, the more blurred the face can be detected.  Note:                                                                                         |
|                                                | Optional for Customize mode.                                                                                                    |
|                                                | Face Only, Upper Body, Whole Body are available.                                                                                                    |
|                                                | Face Only: Capture the screenshot of the face only.                                                                                                    |
| Snapshot Type                                  | <b>Upper Body:</b> Capture the screenshot of the upper body.                                                                                                    |
|                                                | <b>Whole Body:</b> Capture the screenshot of the whole body.                                                                                                    |
|                                                | If you check the <b>"Background"</b> option, it will take another screenshot of the entire image.                                                                                       |
| Snapshot                                       | Set the number of screenshot to 1~5. It will take screenshot based on the snapshot interval you set.                                                                                    |
| Record Video Sections                          | Six different periods are available(5, 10, 15, 20, 25, 30 sec).                                                                                                    |
| Save Into NAS                                  | Save the alarm files into <b>NAS.</b>                                                                                                    |
| Upload Via FTP                                 | Upload the alarm files via <b>FTP.</b>                                                                                                    |
| Upload Via Email                               | Upload the alarm files via Email.                                                                                                    |
| Enable Face Detection<br>Message Post Settings | Check the checkbox to enable <b>Face Detection Message Post.</b> It will push information to some third-party devices or compatible software. Information can be pushed by TCP or HTTP. |
| Post Type                                      | Information can be pushed by TCP or HTTP.                                                                                                    |
| HTTP Notification URL                          | There are three types of HTTP Notification URL, including URL1, URL2, and URL3.                                                                                                    |
| Enable                                         | Check the checkbox to enable a kind of HTTP Notification URL.                                                                                                    |
| Trigger Interval                               | Trigger Interval of the camera pushing information to some third-party devices.                                                                                                    |
| HTTP Method                                    | There are two HTTP push methods, including Post and Get.                                                                                                    |

| Parameter             | Function Introduction                                                                                                    |
|-----------------------|----------------------------------------------------------------------------------------------------|
| Snapshot              | Choose whether to push information with snapshot to some third-party devices or software.  Note: This option is available just for URL1.                                                                                                    |
| Record Video Sections | The camera can use the API URL to send face detection information to back-end devices when the detected face is captured.  The format of the API URL depends on the back-end devices, including server, port, and other required formats.  For example, if you want to send information to Avycon VMS Enterprise, the format of the API URL is as follows:  http://VMS server IP: VMS Port/api/httpEvent  Note: It supports HTTPS for HTTP Post |
| User Name             | Receiver name.                                                                                                    |
| Password              | Receiver Password.                                                                                                    |

Camera will detect faces in Live View according to the region and conditions you set. If you check the **"Show Tracks"** option, it will display the face screenshot with the ID on the left side of Live View.

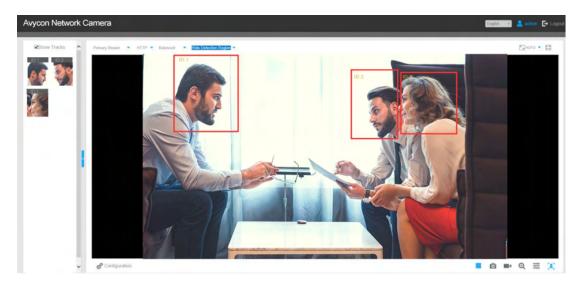

## Advanced

Here you can enable **Attribute Recognition** and can configure the attributes you want to detect. Or you can enable the Face Privacy Mode for Face Detection.

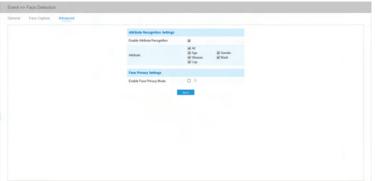

| Parameter    | Function Introduction                                                                                                    |
|--------------|----------------------------------------------------------------------------------------------------|
| Capture Mode | When Attribute Recognition is enabled, the attributes of detected faces will be displayed on the left side of the Live View interface. The attributes include Age, Gender, Glasses, Mask, and Cap. Attribute Recognition meets the needs of users in some special scenarios, which improves user experience.  Note:  Please make sure the face detection function is |
|              | enabled.  Make sure the Capture Mode Option is set to                                                                                                    |
|              | Make sure the Capture Mode Option is set to Quality Priority.                                                                                                    |
|              | Attribute Recognition function cannot be used together with Face Privacy function.                                                                                                    |
|              | Make sure your camera model is MS-CXXXX-XXC. (Except for LPR Camera Series)                                                                                                    |
|              | Anycon Network Camera                                                                                                    |
|              | Capture Time:  Gender: Male Age: Adult                                                                                                    |
|              | Glasses: Yes Mask: Yes Cap: No                                                                                                    |

| Parameter                | Function Introduction                                                                                                    |
|--------------------------|----------------------------------------------------------------------------------------------------|
| Attribute                | Users can choose the attributes as needed.                                                                                                    |
|                          | All: Select or deselect all attributes in one click.                                                                                                    |
|                          | <b>Age:</b> Recognize the age according to the face, the types including Child (Age 0-17), Adult (Age 18-59), Elderly (Age more than 59).                                                                                                    |
|                          | <b>Gender:</b> Recognize the gender according the face, the types including Male and Female.                                                                                                    |
|                          | <b>Glasses:</b> Recognize whether a person is wearing glasses or not.                                                                                                    |
|                          | <b>Mask:</b> Recognize whether a person is wearing a mask or not.                                                                                                    |
|                          | Cap: Recognize whether person is wearing cap or not                                                                                                    |
|                          | Note:<br>Unrecognized or abnormally recognized attributes will be displayed as "-".                                                                                                    |
|                          | When <b>Face Privacy Mode</b> is enabled, the detected faces in the face detection area will be mosaic automatically. The size of the mosaic is related to that of the detected faces, and users can customize the size of the detected faces as needed. The Face Privacy function meets the needs of users in some special scenarios, which greatly protects people's portrait rights. |
| Enable Face Privacy Mode | Note: #Please make sure the face detection function is enabled. #To enable Face Privacy Mode, video parameters should be:  • H.265 video codec (all streams) • Primary Stream: 1080P@25fps • Secondary Stream: 704*576@25fps • Tertiary Stream: Disabled                                                                                                    |

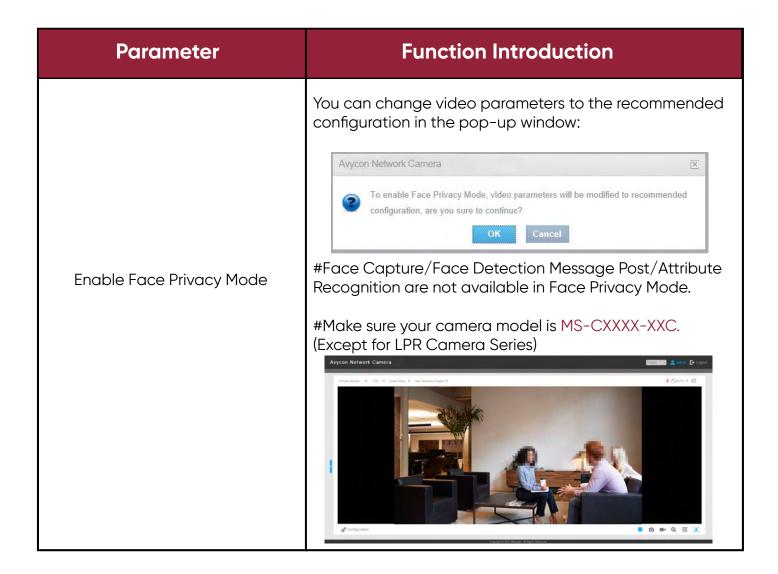

# **LPR (Optional)**

## **Live Video**

Avycon LPR Camera supports a professional LPR Live View interface, it can show the real-time the license plates recognition results and displays the snapshots of detected license plates, which realizes a stand-alone LPR solution.

#### LPR mode of Live View interface (Non-Al Series)

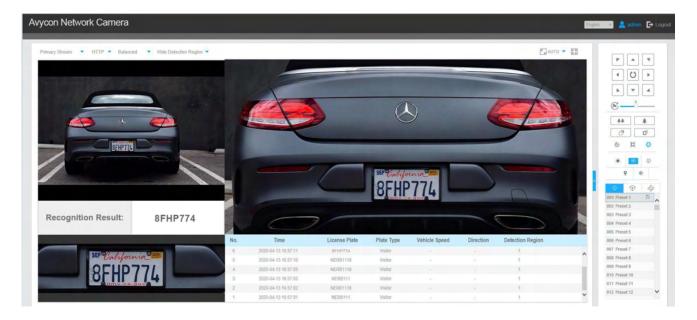

#### LPR mode of Live View interface (AI Series)

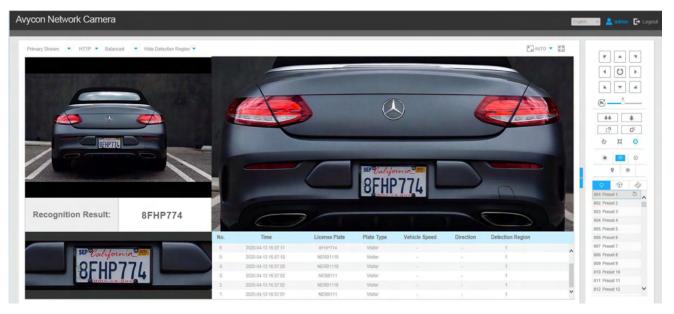

#### Note:

For Snapshot/Recording ( / / / ), you can click to capture/record the current image/video, but only when you using the IE browser with plugin, it will automatically be saved to the configured path on your PC and pop up the corresponding folder. If you using the Chrome /Firefox/Safari/Edge browser in Plugin-Free Mode, it will not automatically pop up the corresponding folder to show you the details.

## **Settings**

The LPR function will automatically detect and capture license plate in real time and compares to a predefined list, then takes appropriate action such as generating an alert once the license plate is on the predefined black list.

#### Note:

- LPR is optional for 12X AF Motorized Pro Bullet, Mini PoE PTZ Bullet, ABF Pro Box, Vandal-proof Motorized Mini Bullet, Motorized Pro Bullet Network Camera, Mini Bullet Network Camera.
  - Currently we have three LPR versions, LPR1, LPR2 and LPR3. LPR1 is for Asian regions, PR2 is for European regions and the former Soviet Union and LPR3 is for Korea.
  - There is only Basic Event under Event Tab for LPR cameras.

## General

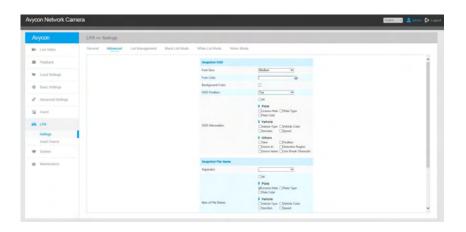

**Step 1:** Enter the license and click **"Save"**. When the License Status changes to Valid, the camera can start detecting the license plates.

#### Note:

Only LPR2 and LPR3 need to enter a license to activate the LPR function.

**Step 2:** The LPR Night Mode supports the optimal LPR night recognition effect by adjusting different parameter levels. You can choose Customize to set effective time manually, or choose Auto Mode which can automatically switch to night mode according to illumination intensity.

#### Customize Mode

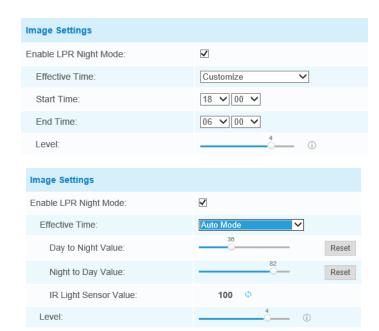

Auto Mode

**Step 3:** Check the checkbox "Enable License Plate Recognition", you can draw the screen to select area interested.

Table 47: Description of the buttons

| Parameters                                            | Function Introduction                                                                                          |
|-------------------------------------------------------|----------------------------------------------------------------------------------------------------|
| License<br>(Only for LPR2 and LPR3)                   | Generated by camera's information                                                                              |
| License Status<br>(Only for LPR2 and LPR3)            | Show present license status, including Valid and Invalid.                                                      |
| Processing Resolution                                 | Resolution of the stream for LPR analysis, including 1920*1280, 1280*720, 640*360, 320*176.                    |
| Country/ Region<br>(Only for LPR1)                    | Select country/ region to detect the license plate.                                                            |
| Country/ Region<br>(Only for LPR1)                    | Select country/ region to detect the license plate.                                                            |
| Enable Day/Night Detection<br>Mode<br>(Only for LPR3) | With this option enabled, the camera will enable different detection modes according to <b>Day/Night mode.</b> |

| Parameter                                         | Function Introduction                                                                                                    |
|---------------------------------------------------|----------------------------------------------------------------------------------------------------|
|                                                   | With this option enabled, the camera will detect the vehicle's speed and display results on the Smart Search interface.  You need to draw two lines(Line 1 and Line 2) on the live view, and fill in the Camera Installation Height. Horizontal Distance 1 and Horizontal Distance 2, the camera will |
|                                                   | combine the lines you draw and the data filled to calculate the vehicle speed.                                                                                                    |
| Enable Vehicle Speed Detection (Only for LPR3)    | Camera Installation Height: The real height of camera.  Horizontal Distance 1: The real distance between camera                                                                                                    |
|                                                   | pole and line 1.                                                                                                    |
|                                                   | <b>Horizontal Distance 2:</b> real distance between camera pole and line 2.                                                                                                    |
|                                                   | Speed of vehicle  Requirement                                                                                                    |
|                                                   | <ul> <li>✓ Real height of camera (H) (unit meter)</li> <li>✓ Real distance between camera pole and line (d1, d2) (unit meter)</li> <li>✓ Pixel position of each line (y1, y2) (unit pixe)</li> </ul>                                                                                                  |
|                                                   | To be changed UI  Drawable two lines  Edit boxes to input carnera height and distance of each line  To be changed UI  Real Height of carnera is 3m  Real Height of carnera is 3m                                                                                                    |
|                                                   | Draw the screen to select the area interested, then click "Add" button to add the area, only four recognition areas can be added.                                                                                                    |
| Enghla Vahiela Spaad Datastian                    | You can edit the name of the area or delete the area in                                                                                                    |
| Enable Vehicle Speed Detection<br>(Only for LPR3) | the list below.    D                                                                                                    |
|                                                   | Note: Only license plates larger than 150 pixels can be recognized.                                                                                                    |
| Enable Vehicle Speed Detection<br>(Only for LPR3) | Click the "Clear" button to clear the area being drawn.                                                                                                    |
| Enable Vehicle Speed Detection<br>(Only for LPR3) | Click the <b>"Delete All"</b> button to delete all the added areas.                                                                                                    |

Step 4: Schedule Settings: You can draw the schedule by clicking Edit button.

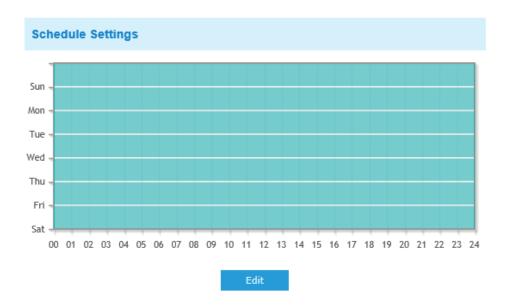

Step 5: Set Detection Settings and LPR Message Post Settings.

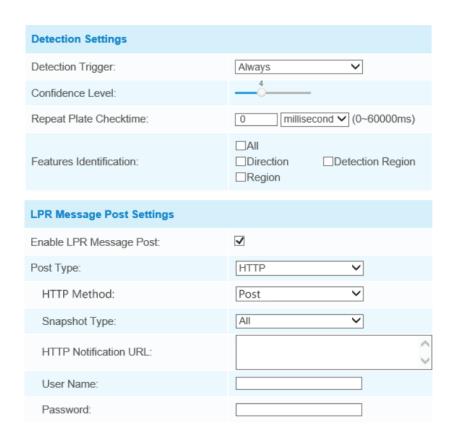

Table 48: Description of the buttons

| Parameter                                    | Function Introduction                                                                                                    |
|----------------------------------------------|----------------------------------------------------------------------------------------------------|
| Detection Trigger                            | <b>Always:</b> In this mode, the camera will always detect license plates.                                                                                                    |
|                                              | Alarm Input: In this mode, the camera will only detect license plates during Alarm Input is being triggered.                                                                    |
|                                              | You can set the confidence level from 1 to 10.                                                                                                    |
| Confidence Level<br>(Only for LPR1 and LPR2) | When the confidence level of the license plate is higher than the set confidence level, it will push the license plate image to the Smart Search interface.                     |
| Repeat Plate Checktime                       | Set the time interval for repeatedly reading license plates to effectively avoid duplicate identification of parking vehicles.                                                  |
|                                              | You can set the Repeat Plate Check time from 0 to 60min or 0 to 60000ms.                                                                                                    |
| Feature Identification                       | Check Region(Only for LPR2), Direction Region, Direction, or All to enable Feature Identification, it will display the corresponding information on the Smart Search interface. |
| Enable LPR Message Post                      | Check the checkbox to enable LPR Message Post. It will push information to some third-party devices or software that are compatible with ours.                                  |
| Post Type                                    | Information can be pushed by RTSP, TCP, or HTTP.                                                                                                    |
| HTTP Method                                  | There are two HTTP push methods, including Post and Get.                                                                                                    |
| Snapshot Type                                | Three kinds of the snapshot can be chosen: All, License Plate, and Full Snapshot. When you choose All, License Plate Snapshot and Full Snapshot will be pushed.                 |
|                                              | Note: This option is available just for the Post HTTP Method.                                                                                                    |
| HTTP Notification URL                        | LPR camera can use the API URL to send LPR information to back-end devices when the license plate is recognized. API URL format fills as below: http://IP:Port/api/lpr?         |
| User Name                                    | Receiver name                                                                                                    |
| Password                                     | Receiver Password                                                                                                    |

#### Note:

**License Plate Serial Format** function supports formulating identification rules and can automatically do further processing. The filter license plates in non-compliant formats do achieve more intelligent and accurate license plate recognition.

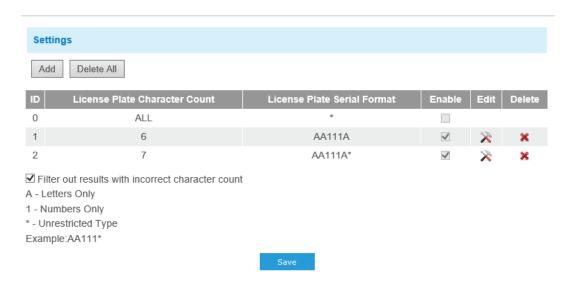

## Advanced

In the interface, you can set display information on a snapshot of license plate recognition, and also customize the file name of snapshots which are uploaded via FTP or Email or stored on local LPR Picture File Path.

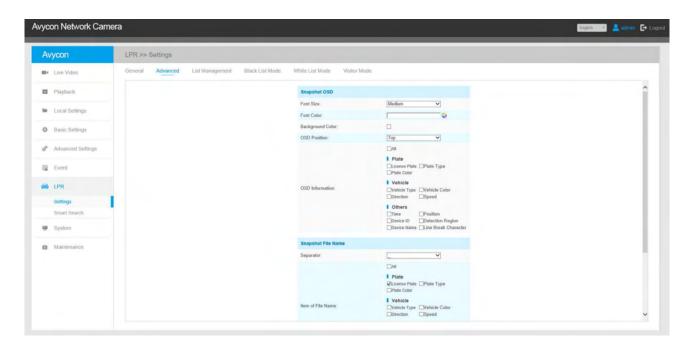

Table 49: Description of the buttons

| Parameter        | Function Introduction                                                                                                    |  |
|------------------|----------------------------------------------------------------------------------------------------|--|
| Font Size        | Small/Medium/Large is available for OSD information.  Note: Snapshot OSD font size and Image OSD font size have corresponded.                                                                                                    |  |
| Font Color       | Enable to set different color for OSD information.  Note: Snapshot OSD font color and Image OSD font color are corresponded.                                                                                                    |  |
| Background Color | Check the checkbox to select the background color of snapshot OSD information.  Note: The background color cannot be the same as the font color.                                                                                                    |  |
| OSD Position     | Check the checkbox to show OSD information position.                                                                                                    |  |
| OSD Information  | Customize the OSD content. You can set OSD Information as shown below:    All   Plate   Plate   Plate Type   Plate Type   Plate Color   Purcetion   Speed   Position   Device ID   Detection Region   Device Name   Line Break Character    When license plate is recognized and the alarm is triggered, the snapshot of license plate recognition will show as below: |  |
| Separator        | "-", "_" and Space are available for File Name Separator format. The default separator is "-".                                                                                                    |  |

| Parameter         | Function Int                                                            | roduction                                                                                                    |
|-------------------|-------------------------------------------------------------------------|----------------------------------------------------------------------------------------------------|
|                   | You can customize the snapshot file name according to the items chosen. |                                                                                                    |
| Item of File Name | Item of File Name:                                                      | □ All  I Plate □ License Plate □ Plate Type □ Plate Color  I Vehicle □ Vehicle Type □ Vehicle Color □ Direction □ Speed  I Others □ Time □ Position □ Device ID □ Detection Region □ Device Name |

Each time an item is checked, the list will add the item row, including the item name and sorting operation. You can click = and button to sort these items and choose a separator to connect these items' names. Also, the content of Position and Device ID items can be customized.

When you check all items, the function interface will show as below:

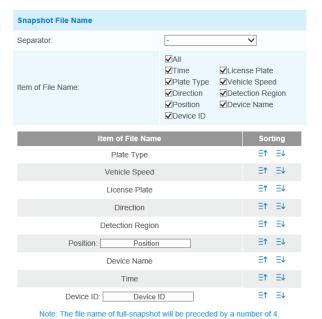

#### Note:

You need to check at least one item.

For example, you can choose items, separators, and items sorting as below:

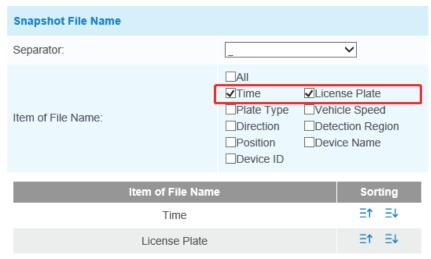

Note: The file name of full-snapshot will be preceded by a number of 4.

Save

Once the license plate is recognized, the snapshot will be uploaded via FTP or Email or stored on your local LPR Picture File Path. Then, You can see the snapshot file name which you customize as shown below:

Full-snapshot Recognized successfully

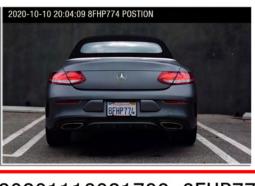

420201116021739\_8FHP774

Full-snapshot Recognized failed

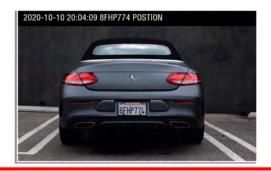

420201116021729\_##774N

Full-snapshot Recognized successfully

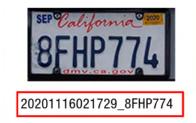

License plate snapshot Recognized failed

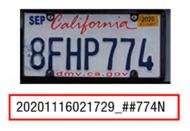

#### Note:

If the item checked is not recognized successfully, then the item will be displayed with the specific symbol "#".

The file name of full-snapshot will be preceded by a number of 4.

## List Management

Add the license plates to this interface as **Black or White type** (Black/White List), and then you can set the alarm action for these license plates in the corresponding black list mode or white list mode interface. When these license plates are detected, the camera will respond accordingly to your settings.

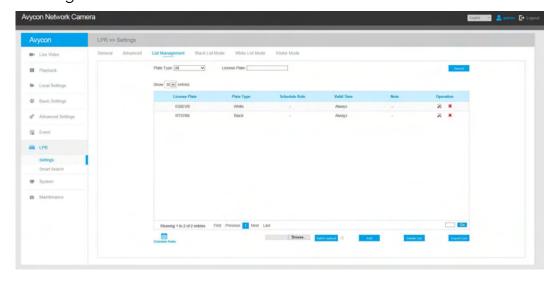

Table 50: Description of the buttons

| Parameter         | Funct                                                                                                    | ion Introduction                                                                            |
|-------------------|----------------------------------------------------------------------------------------------------|---------------------------------------------------------------------------------------------|
|                   | · ·                                                                                                    | late type as black or white, enter the he <b>"Add"</b> button, the license plate will ully. |
|                   | Add License Plate                                                                                                    |                                                                                             |
|                   | License Plate:*                                                                                                    | X243499                                                                                     |
| Add License Plate | Type:*                                                                                                    | Black ✓                                                                                     |
|                   | Valid Time:*                                                                                                    | Customized                                                                                  |
|                   | Start Time:                                                                                                    | 2021-06-10 00:00:00                                                                         |
|                   | End Time:                                                                                                    | 2021-06-10 23:59:59                                                                         |
|                   | Note:                                                                                                    | welcome                                                                                     |
| Batch Upload      | You can add a CSV form with the license plate you want to add, click the "Browse" button to import the form to this interface, click the "Upload" button, the license plates will be added successfully.  Note: You can first download the template as a reference in this interface. |                                                                                             |
| List Search       | Select Plate Type or directly enter the license plate number, click the <b>"Search"</b> button, the corresponding license plate will be displayed in the list below.                                                                                                    |                                                                                             |
| Export List       | Click the <b>"Export Lis</b><br>the current list to a                                                                                                    | <b>t"</b> button to export the license plate in CSV form locally.                           |
| Delete List       | Click the <b>"Delete Lis</b><br>plates in the current                                                                                                    | <b>st"</b> button to delete all the license<br>t list.                                      |

Table 50: Description of the buttons

| Parameter      | Function Introduction                                                                                                    |  |
|----------------|----------------------------------------------------------------------------------------------------|--|
| Schedule Rules | Click the "Schedule Rules" button to customize a rule.  **Todadule Settings**    The                                                                                              |  |
|                | Add License Plate  License Plate:  Type: Schedule Mode V Schedule Rule: Rule 1 Valid Time: Note: Save cancel  Note: Support setting up to 4 "Schedule Rules" for "Schedule Mode". |  |

## Note:

It supports adding 1000 Black List and White List.

#### Black List Mode

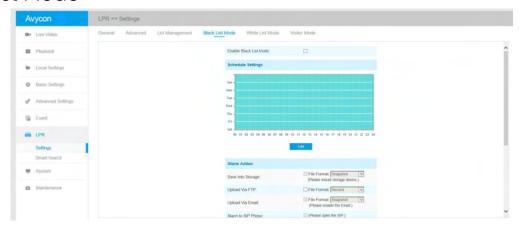

Step 1: Check the checkbox to enable Black List Mode.

**Step 2**: **Schedule Settings**. You can draw the schedule by clicking Edit button.

Step 3: Set alarm action.

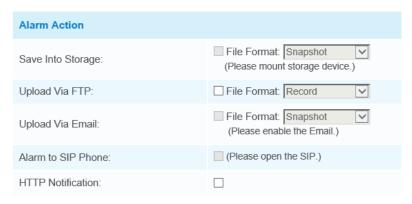

**Step 4:** Set alarm settings.

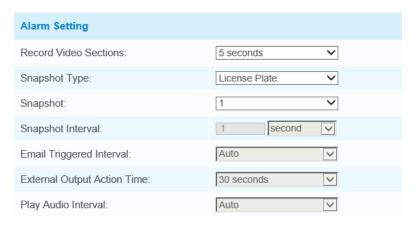

After that, when a license plate marked as "black" is detected, the camera will respond accordingly to your settings.

## White List Mode

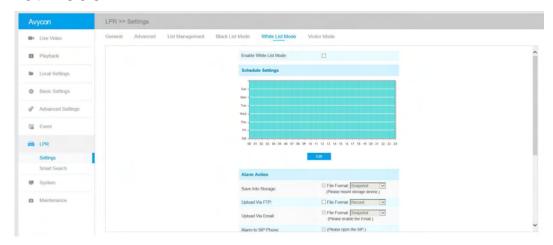

**Step 1:** Check the checkbox to enable **White List Mode.** 

Step 2: Schedule Settings. You can draw the schedule by clicking Edit button.

Step 3: Set alarm action.

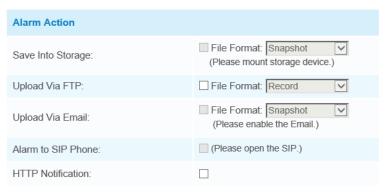

**Step 4:** Set alarm settings.

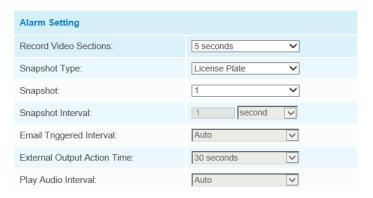

After that, when a license plate marked as "White" is detected, the camera will respond accordingly to your settings.

#### Visitor Mode

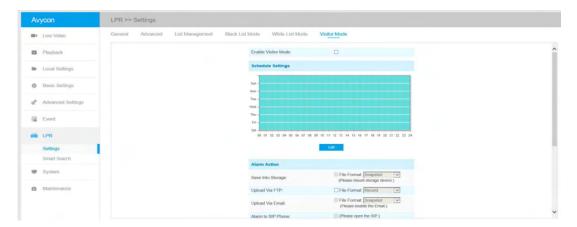

**Step 1:** Check the checkbox to enable **Visitor Mode.** 

**Step 2: Schedule Settings**: You can draw the schedule by clicking Edit button.

**Step 3:** Set alarm action

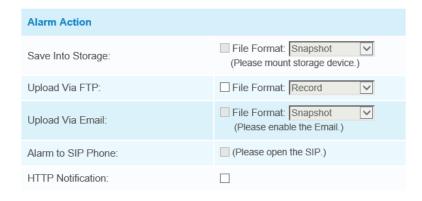

**Step 4:** Set alarm settings.

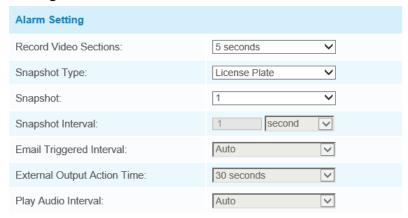

After that, when a license plate that is not marked as "Black" or "White" is detected, the camera will respond accordingly to your settings.

## **Smart Search**

The real-time detection results will be displayed on the right side of the Smart Search page, including detected time, live screenshot, and license plate.

**Step 1:** Select Plate Type or directly enter the license plate number and then select Start Time and End Time. The related license plate information will be displayed as below by one click on the **"Search"** button.

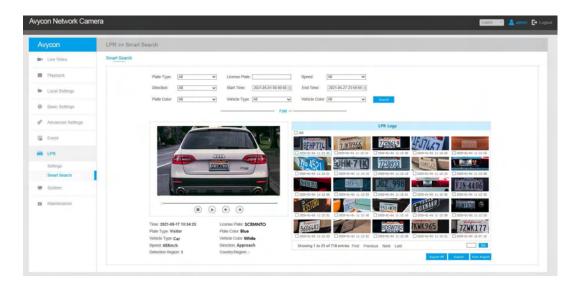

#### Note:

- It supports displaying 4,000 logs.
- Only when there is an SD Card or NAS has been set on the storage management, then the logs can be stored and show on the Smart Search page.
- For Plate Color/Vehicle Color Recognition and Vehicle Type Classification, please make sure your model is MS-CXXXX-XXC.

Step 2: Click on the thumbnail photo under the LPR Logs, then the license plate details will be

shown as below:

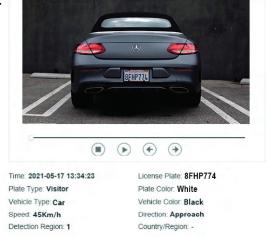

**Step 3:** Click the **"Export"** or **"Export All"** button to export the desired files in the current list to a local folder.

| Export             |                                                            |  |
|--------------------|------------------------------------------------------------|--|
| Export File:       | ☐ Plate List ☐ Video ☐ Picture ☐ Plate List(With pictures) |  |
| Video File Format: | MP4 V                                                      |  |
|                    | Export Cancel                                              |  |

Step 4: Click the "Auto Export" button to automatically export the logs to FTP, Email or Storage.

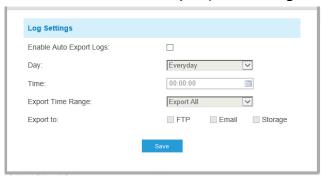

## System

All information about the hardware and software of the camera can be checked on this page..

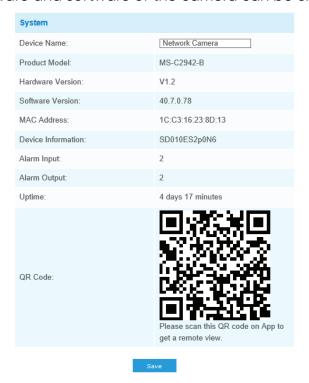

Table 51: Description of the buttons

| Parameter          | Function Introduction                                                           |
|--------------------|---------------------------------------------------------------------------------|
| Device Name        | The device name can be customized. It will be seen in filenames of video files. |
| Product Model      | The product model of the camera.                                                |
| Hardware Version   | The hardware version of the camera.                                             |
| Software Version   | The software version of the camera can be upgraded.                             |
| MAC Address        | Media Access Control address                                                    |
| Device Information | The device information, including information about alarm I/O and clipper chip. |
| Alarm Input        | The number of the Alarm Input interface.                                        |
| Alarm Output       | The number of the Alarm Output interface                                        |
| Up Time            | The elapsed time since the last restart of the device.                          |

## Note:

The Alarm Input/Alarm Output will appear only when the camera has an alarm input/output interface.

# **Maintenance**

# **System Maintenance**

| System Upgrade                                                |                                     |
|---------------------------------------------------------------|-------------------------------------|
| Software Version:                                             | 43.7.0.77                           |
| Local Upgrade:                                                | Upgrade Reset after Upgrading       |
| Online Upgrade:                                               | Check                               |
| Note: Do not disconnect the power                             | r of the device during the upgrade. |
| Maintenance                                                   |                                     |
| Reset    Keep the IP Configuration  Keep the User Information | Reset                               |
| Export Diagnose Information:                                  | Export                              |
| Export Config File:                                           | Export                              |
| Config File:                                                  | Browse                              |
| Import Config File:                                           | Import                              |
| Reboot                                                        |                                     |
| Reboot the Device:                                            | Reboot                              |

Table 52: Description of the buttons

| Parameter      | Function Introduction                                                                                                    |
|----------------|----------------------------------------------------------------------------------------------------|
|                | Software Version: The software version of the camera.                                                                                                    |
|                | <b>Local Upgrade:</b> Click the <b>"Browse"</b> button and select the upgrading file, then click the "Upgrade" button to upgrade. After the system reboots successfully, the update is done. |
|                | You can check <b>"Reset after Upgrading"</b> to reset the camera after upgrading it.                                                                                                    |
|                | Online Upgrade: Click the "Check" button to check the current latest firmware version on our website, and then click "OK" to upgrade to this version.                                        |
|                | It will prompt "The current version is the latest version" if your camera is already the latest version.                                                                                     |
| System Upgrade | Newer version 43.7.0.77-r3 detected, upgrade?  OK Cancel                                                                                                    |
|                | It will prompt <b>"The current version is the latest version"</b> if your camera is already the latest version.                                                                              |
|                | The current version is the latest version.                                                                                                    |
|                | ОК                                                                                                    |
|                | Note:  Do not disconnect the power of the device during the update. The device will be restarted to complete the upgrade.                                                                    |
|                |                                                                                                    |

| Parameter   | Function Introduction                                                                                                    |
|-------------|----------------------------------------------------------------------------------------------------|
|             | <b>Reset settings:</b> Click <b>"Reset"</b> button to reset the camera to factory default settings.                                                            |
|             | <b>Keep the IP Configuration</b> : Check this option to keep the IP configuration when resetting the camera.                                                   |
|             | <b>Keep the User information:</b> Check this option to keep the user information when resetting the camera.                                                    |
|             | <b>Export Diagnose Information:</b> Click this button to export logs and system information of the device operation status.                                    |
|             | Note: The file format is ".txt".                                                                                                    |
|             | <b>Reset settings:</b> Click this button and a window will pop up as shown below:                                                                              |
|             | File Encryption Configuration                                                                                                    |
| Maintenance | Input the encryption password:  Confirm:                                                                                                    |
|             | You need to enter and confirm the password again, then click the save button to export the configuration file.                                                 |
|             | <b>Import Config File:</b> Click this button, then a window will pop up and you can click <b>"OK"</b> to update the configuration.                             |
|             | It will pop up a window to prompt <b>"Input the password of config file"</b> , then enter the password and click the save button to import configuration file. |
|             | File Decryption  Input the password of config file:                                                                                                    |
|             | Save                                                                                                    |
|             | Note: Export and import the same configuration file. Password must be the same                                                                                 |

| Parameter | Function Introduction                                   |
|-----------|---------------------------------------------------------|
| Reboot    | Click "Reboot" button to restart the device immediately |

## **Auto Reboot**

Set the date and time to enable the **Auto Reboot function**, the camera will reboot automatically according to the customized time in case of that camera overload after running a long time.

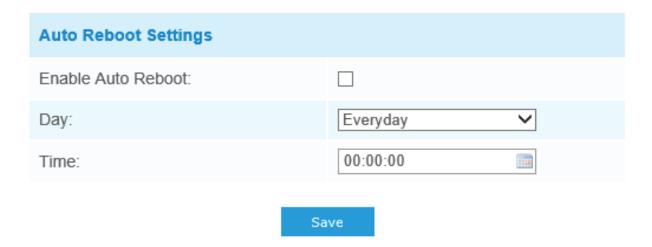

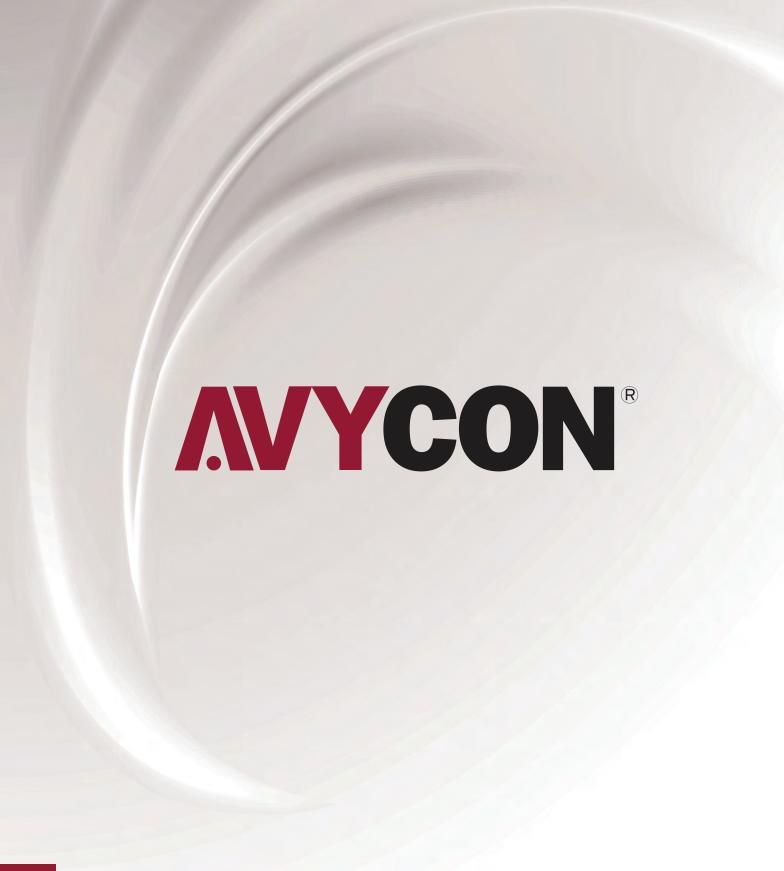

Λ

# **MYCON**®

Copyright © AVYCON. All rights reserved. Specifications and pricing are subject to change without notice.

phone: 949-752-7606 email: info@avycon.com social: @avycon\_aivo website: avycon.com